### **UNIWERSYTET MORSKI Gdynia dnia 2024-03-01 Katedra Podstaw Techniki Laboratorium Automatyki – napędy elektryczne**

# Instrukcja ćwiczenia

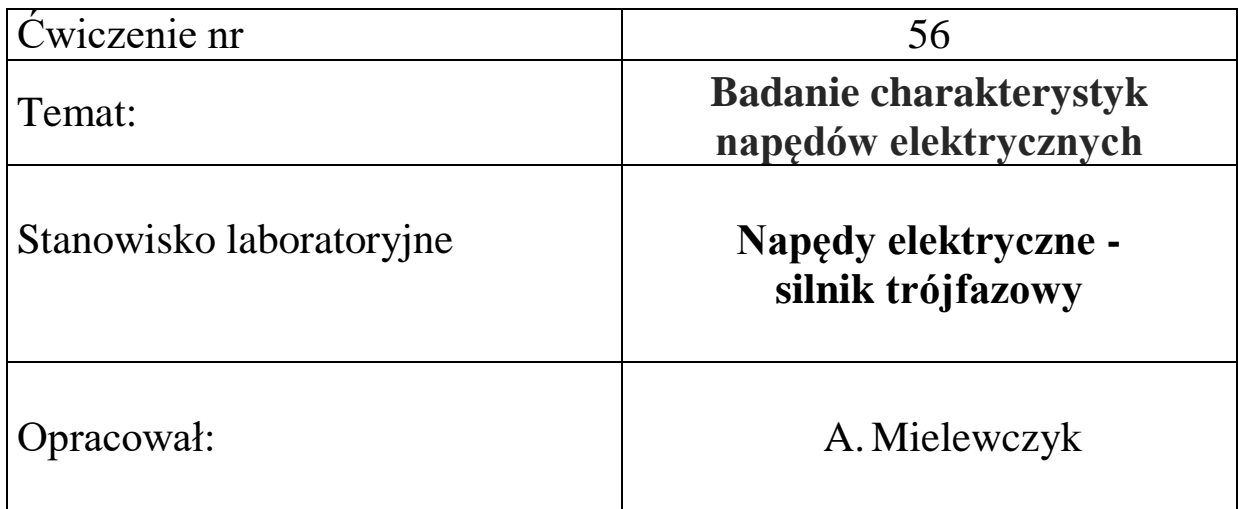

### **UNIWERSYTET MORSKI Katedra Podstaw Techniki Laboratorium Automatyki**

### **Instrukcja ćwiczenia nr 56**

### <span id="page-1-1"></span><span id="page-1-0"></span>**Temat: Badanie charakterystyki napędów elektrycznych**

### **Silnik trójfazowy AC**

#### **1. Cel ćwiczenia:**

Celem ćwiczenia jest wykreślenie charakterystyk obciążeniowych napędów elektrycznych za pomocą programu **DriveLab** dla silnika trójfazowego prądu zmiennego.

#### **2. Zakres wymaganych wiadomości:**

- sygnały cyfrowe i analogowe,
- budowa silnika trójfazowego prądu zmiennego,
- własności i charakterystyki silnika elektrycznego,
- programowanie ze stanowiska laboratoryjnego,
- programowanie w DriveLab,

#### **3. Przebieg ćwiczenia:**

Skonfigurować układ sterowania, wprowadzić parametry do programu DriveLab z funkcją regulacji prędkości i momentu obrotowego, wykreślić przebieg regulacji, przedstawić wnioski.

#### **4. Stanowisko laboratoryjne:**

Stanowisko badania napędów elektrycznych, silnik prądu zmiennego trójfazowy, program DriveLab.

#### **5. Sprawozdanie z ćwiczenia:**

Część wstępna, opis elementów, parametry konfigurowane poprzez DriveLab, sterowanie ręczne i sekwencyjne, przebieg regulacji prędkości i momentu, charakterystyki dynamiczne.

## Spis treści

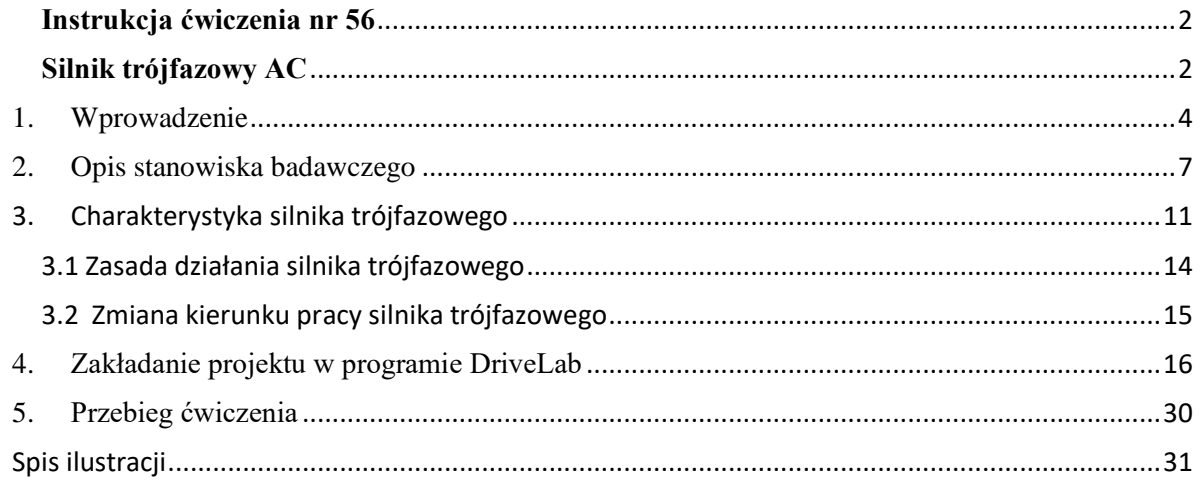

# Stanowisko badania napędów elektrycznych konfiguracja i sterowanie

### <span id="page-3-0"></span>1. Wprowadzenie

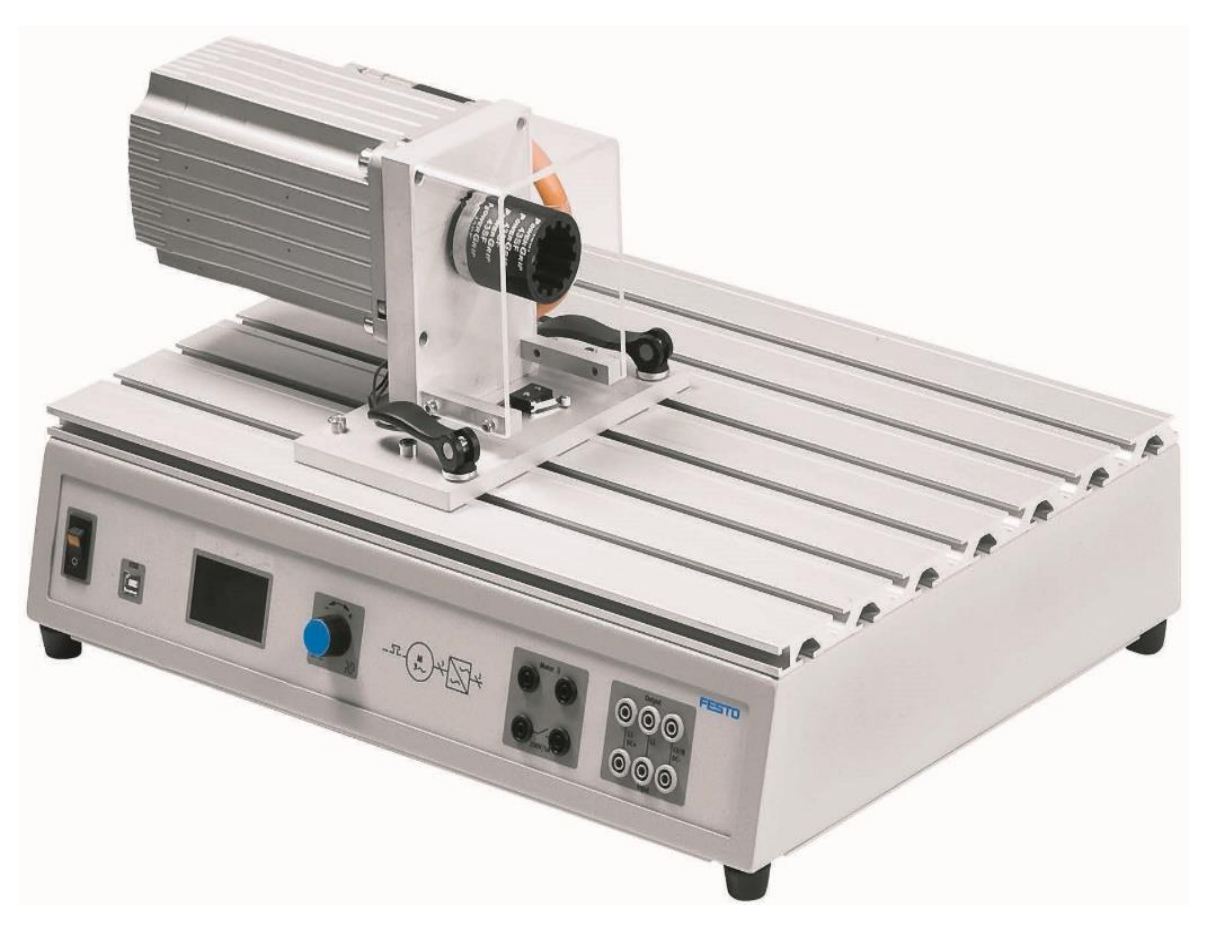

Rys. 1.1 Elementy stanowiska dydaktycznego – układ napędowy

<span id="page-3-1"></span>Z podanych komponentów należy zbudować układ z silnikiem napędowym, [Rys. 1.1](#page-3-1) W tym celu podłączamy zasilanie do układu oraz łączymy układ sterowania z komputerem.

#### **Tabela 1.1 Oznakowanie kolorami połączeń zasilania i sygnałów na elementach**

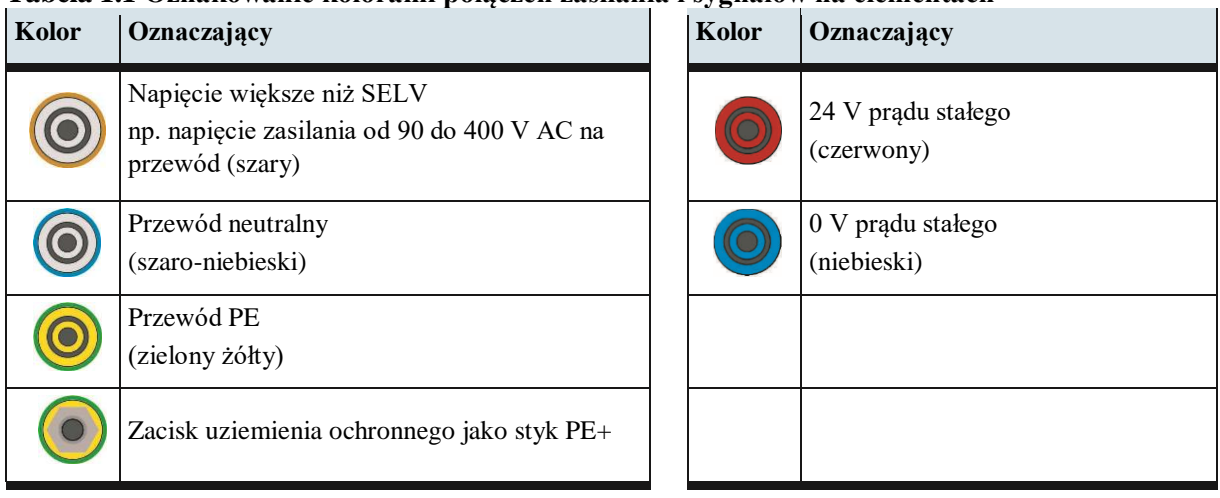

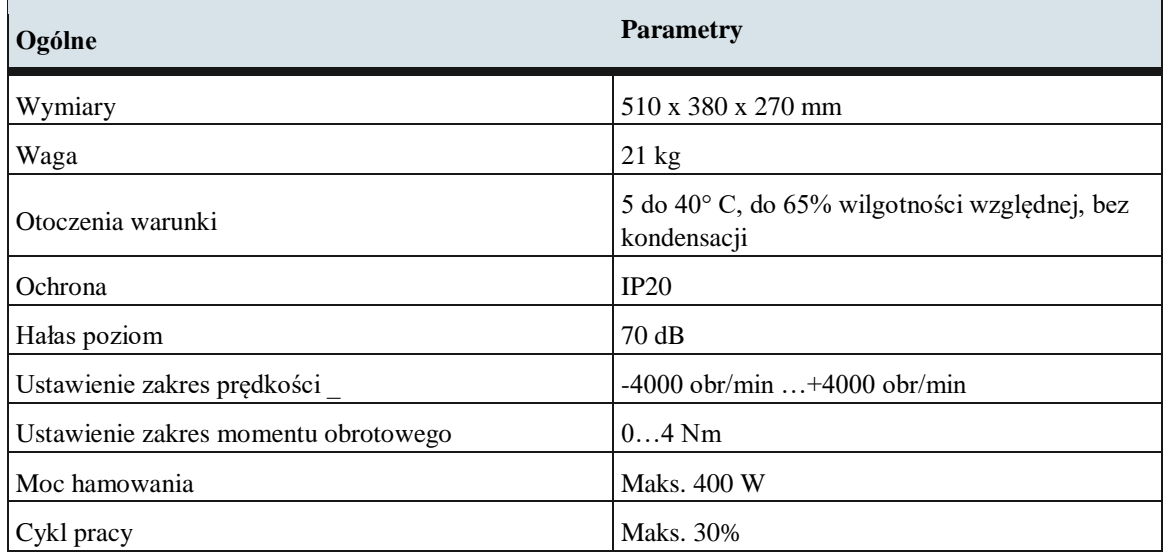

#### **Tabela 1.2 Dane stanowiska testowego silników elektrycznych**

#### **Tabela 1.3 Dane elektryczne stanowiska testowego silników elektrycznych**

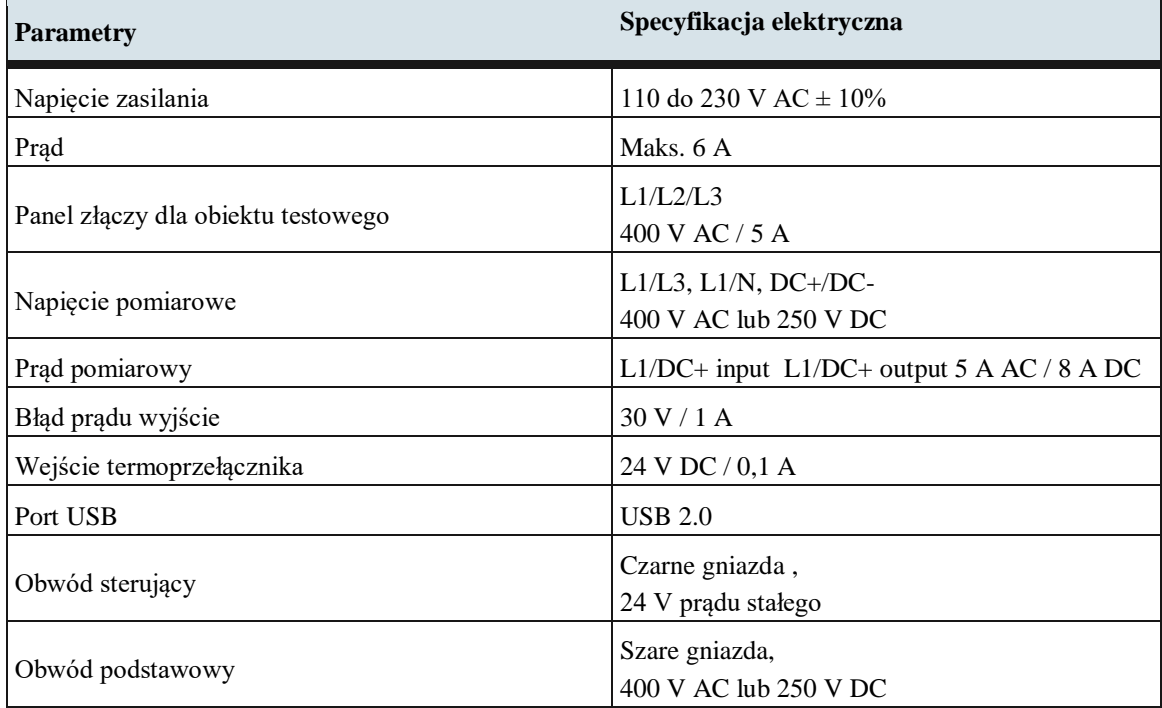

Schemat połączenia na stanowisku testowym przedstawia [Rys. 1.2](#page-5-0) i [Rys. 1.3.](#page-5-1)

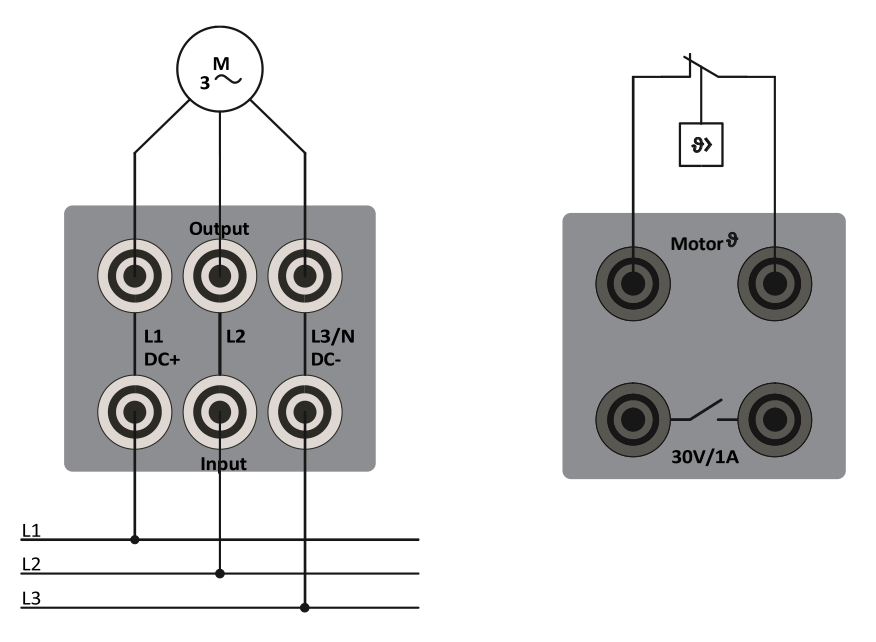

<span id="page-5-0"></span>Rys. 1.2 Podłączenie silnika prądu przemiennego trójfazowy, podłączenie termoprzełącznika

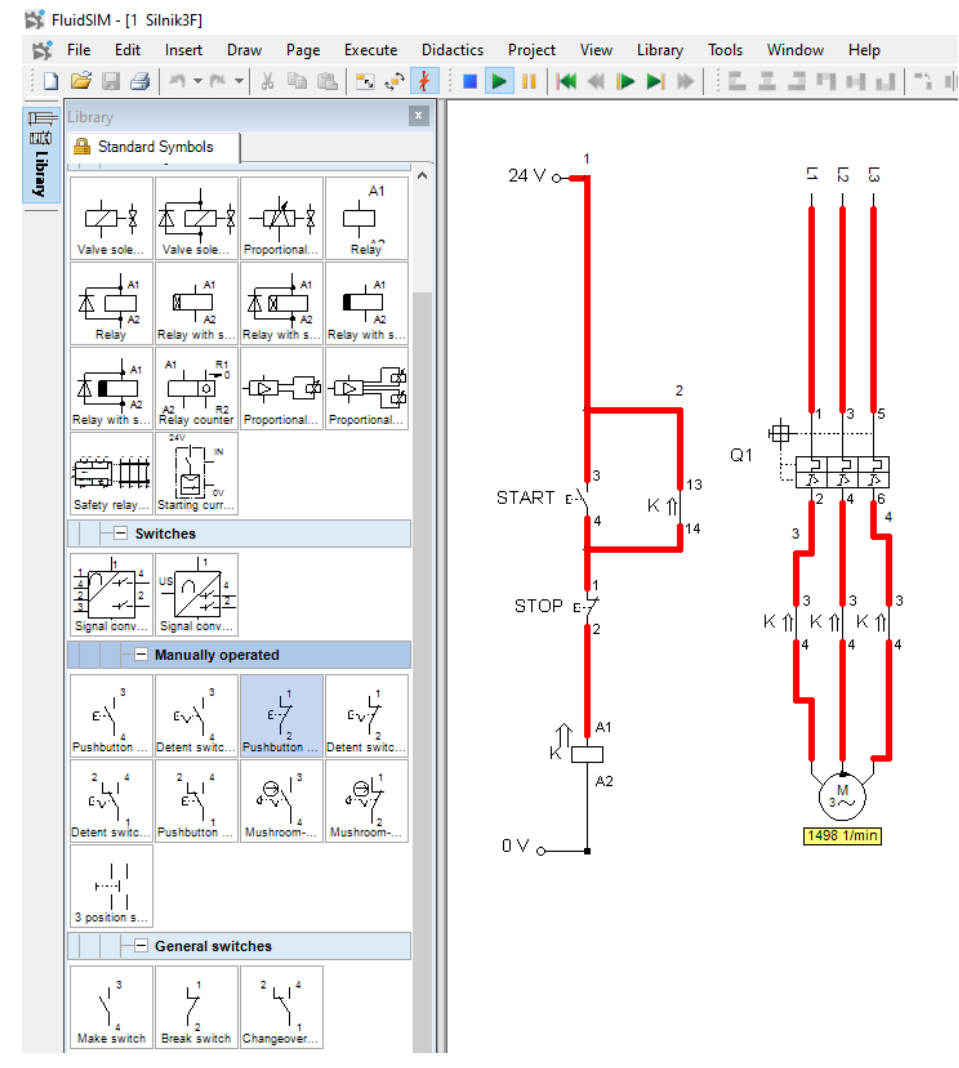

<span id="page-5-1"></span>Rys. 1.3 Schemat podłączenia silnika trójfazowego do sieci z układem sterowania

#### <span id="page-6-0"></span>2. Opis stanowiska badawczego

Główne elementy stanowiska badawczego to:

- Stanowisko testowe.
- Servo silnik hamulcowy,
- Silnik elektryczny trójfazowy do testów.

Obudowa stanowiska badawczego służy jako stojak montażowy, [Rys. 2.1.](#page-6-1) Do stołu testowego można podłączyć różne obiekty testowe – silniki elektryczne. Szybkomocujące uchwyty ułatwiają zmianę jednego silnika testowego na drugi.

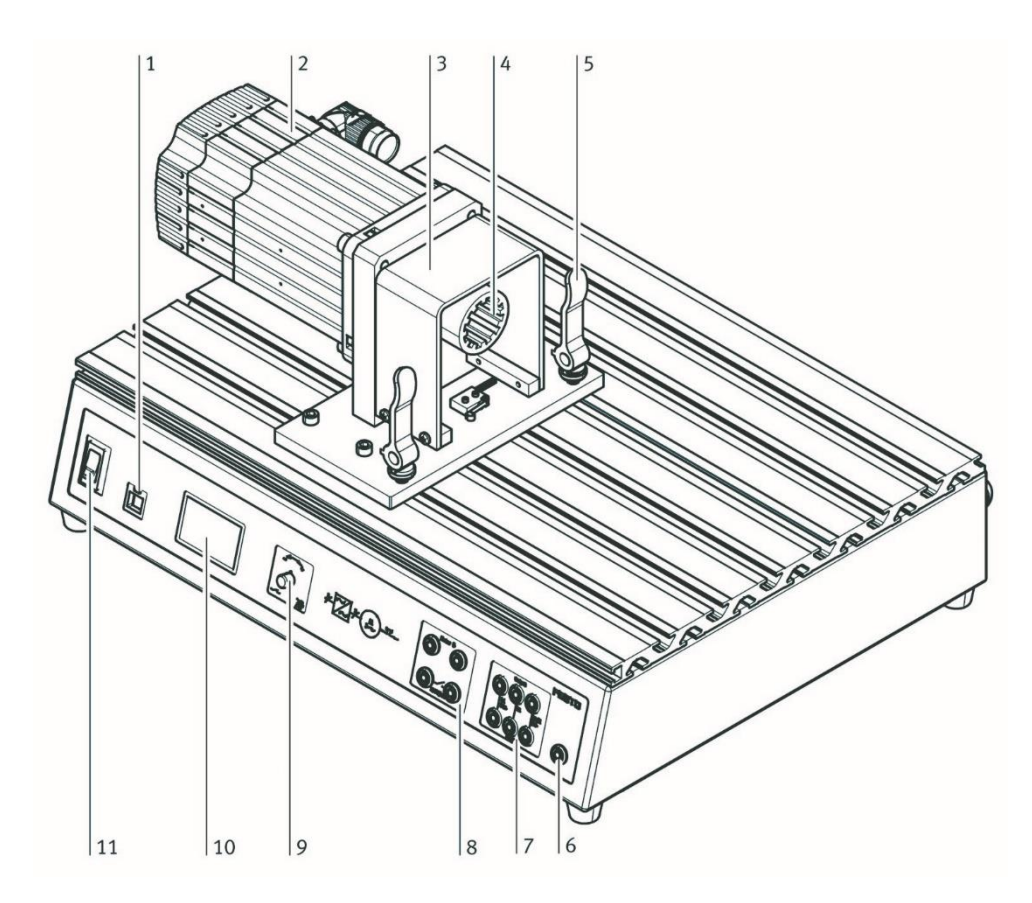

Rys. 2.1 Stanowisko testowe

- <span id="page-6-1"></span>1 Port USB
- 2 Serwo silnik hamulcowy
- 3 Osłona
- 4 Połączenie elastyczne wałów
- 5 Szybki zacisk
- 6 Przewód uziemienia ochronnego
- 7 Panel złączy dla obiektu testowego
- 8 Połączenia wyjść przełączających (bezpotencjałowe) i wejście termoprzełącznika
- 9 Pokrętło obrotowe
- 10 Wyświetlacz
- 11 Wyłącznik główny stanowiska testowego

Silnik servo hamulca pełni funkcję hamulca lub jednostki napędowej, w zależności od sposobu obsługi. Prąd jest odpowiednio regulowany przez sterownik. Zintegrowany kontroler reguluje moc zasilania silnika serwo hamulca. Sterowanie odbywa się za pomocą pokrętła lub zewnętrznie poprzez port USB w komputerze PC za pomocą programowania DriveLab. Port USB to interfejs umożliwiający połączenie stanowiska z komputerem PC i oprogramowaniem DriveLab.

Panel złączy wyposażony jest w gniazda zaciskowe do zasilania obiektu testowanego (L1, L2, L3), wejście temperaturowe i wyjście błędu. Pokrętło służy zarówno jako regulator, jak i przełącznik do obsługi stanowiska badawczego. Wyświetlacz wskazuje wartości mierzone, wartości charakterystyczne i tryb działania.

Montaż obiektu testowego:

- 1. Wyłącz wyłącznik główny i wyłącznik zasilania.
- 2. Zwolnij obie dźwignie szybkiego zacisku (A) na stole badawczym
- 3. Ściśnij i przytrzymaj dwie dźwignie zaciskowe (B) na badanym obiekcie.
- 4. Wprowadź płytkę obiektu testowego w szczeliny w obudowie stanowiska badawczego.

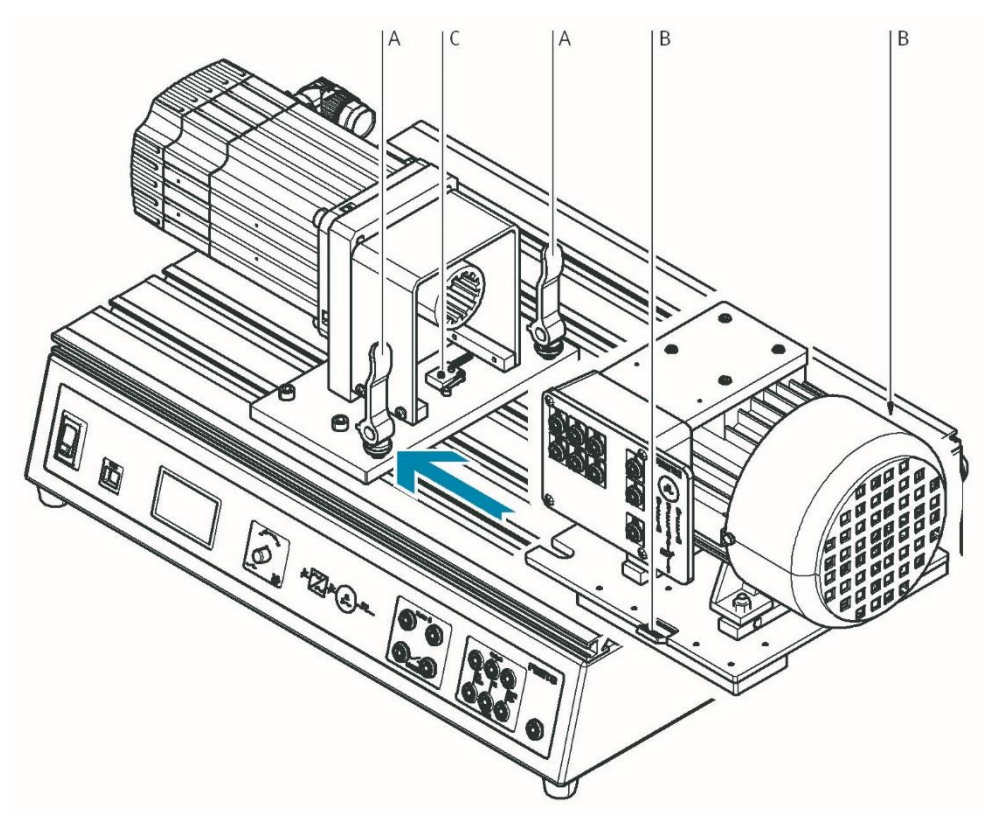

Rys. 2.2 Montaż silnika elektrycznego na stanowisku testowym

- 5. Popchnij badany obiekt w stronę silnika servo hamulca, aż zostanie uruchomiony wyłącznik krańcowy (C).
- 6. Bezpiecznie przymocuj badany obiekt do obudowy stanowiska testowego. W tym celu wystarczy zwolnić dwie dźwignie zaciskowe (B), które następnie automatycznie zabezpieczają badany obiekt. Następnie obróć zacisk dźwignię (A).
- 7. Podłączanie obiektu testowego:
	- Wyłącz wyłącznik główny i wyłącznik zasilania.
	- Podłączyć przewody zgodnie ze schematem połączeń.
	- Podłączyć zaciski termoprzełącznika do silnika.
	- Przed wykonaniem pomiaru ponownie włącz zasilanie.

Stanowiskiem testowym można sterować z komputera PC poprzez port USB. Wymagany jest do tego system operacyjny Windows i oprogramowanie DriveLab. Dzięki temu znacznie zwiększa się zakres funkcji stanowiska badawczego. Można na przykład automatycznie rejestrować krzywe charakterystyczne, konfigurować obciążenia statyczne i symulować różne modele obciążeń.

Sterowanie stanowiskiem badawczym odbywa się za pomocą pokrętła oraz informacji zwrotnej otrzymywanej na wyświetlaczu.

Tryb pracy wybiera się i konfiguruje za pomocą pokrętła na stanowisku badawczym. Dostępne są trzy różne tryby pracy:

• Sterowanie momentem obrotowym - celem tego trybu pracy jest rejestracja charakterystyki prędkości obrotowej silnika w obr./min, w tym celu obiekt testowy poddawany jest stale zadanej wartości momentu obrotowego w całym zakresie prędkości.

• Sterowanie prędkością obrotową - celem tego trybu pracy jest rejestracja charakterystyki momentu obrotowego przy jednej lub kilku wstępnie wybranych prędkościach silnika,

• Tryb komputera - po włączeniu tego trybu stanowisko testowe jest obsługiwane z komputera PC.

Pokrętło na stanowisku służy do wyboru rodzaju regulacji.

Obróć pokrętło  $\rightarrow$  strzałka przesuwa się w górę lub w dół o jedną linię.

Naciśnij pokrętło  $\rightarrow$  wybór zostanie potwierdzony, w rezultacie pojawia się następny ekran lub można wybrać wartość numeryczną za pomocą pokrętła.

Wartość liczbową momentu obrotowego/prędkości można szybko zresetować do zera poprzez dwukrotne naciśnięcie pokrętła.

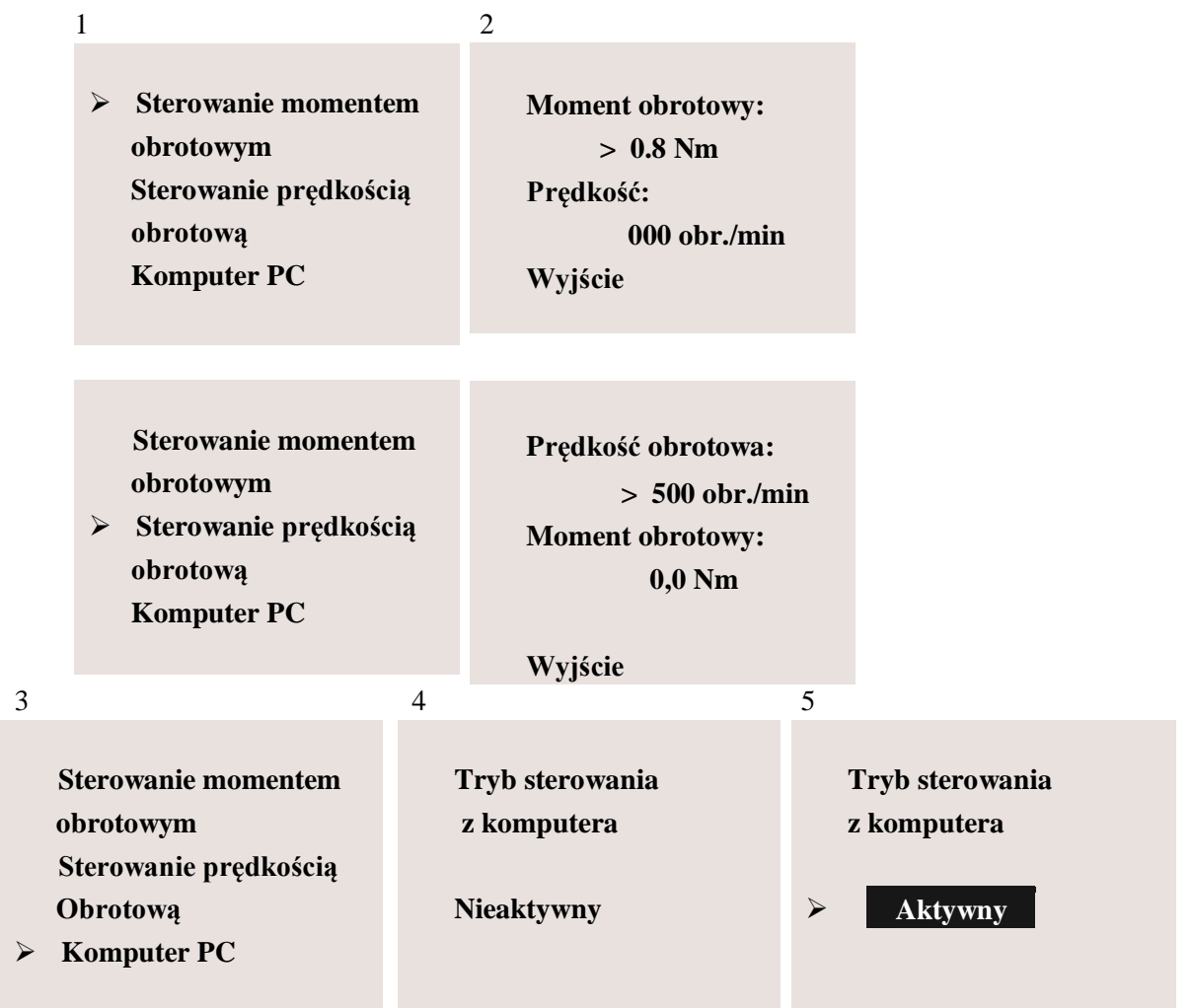

<span id="page-8-0"></span>Rys. 2.3 Przegląd komunikatów pojawiających się na stanowisku badawczym

#### **Rozpoczęcie pomiaru kontroli momentu obrotowego:**

- 1. Ustaw strzałkę na linii "Torque Con", obracając pokrętło, a następnie naciśnij pokrętło, aby potwierdzić wybór.
- 2. Naciśnij pokrętło, po czym odpowiednie pole pojawi się jako odwrotne wskazanie, za pomocą pokrętła wybierz wartość 0,8 Nm, silnik testowy jest teraz wprawiany w ruch, a jego prędkość jest stale wskazywana na wyświetlaczu pod linią "Prędkość".

#### **Zatrzymanie pomiaru:**

- 1. Za pomocą pokrętła przesunąć strzałkę na wyświetlaczu na wiersz "Wyjście".
- 2. Naciśnij pokrętło, pojawia się okno nr 1 i pomiar zostaje zatrzymany.

#### **Rozpoczęcie pomiaru kontroli prędkości:**

Pomiar przy określonej prędkości obrotowej rozpoczyna się według tej samej podstawowej procedury, co przy pomiarze kontroli momentu obrotowego, przed rozpoczęciem regulacji silnik musi być zatrzymany. Wybierz wiersz "Speed Con" w oknie nr 1, a następnie w wierszu "Speed:" wprowadź żądaną prędkość w obr./min.

#### **Zatrzymanie pomiaru:**

- 1. Za pomocą pokrętła przesunąć strzałkę na wyświetlaczu na wiersz "Wyjście".
- 2. Naciśnij pokrętło, pojawia się okno nr 1 i pomiar zostaje zatrzymany.

#### **Uruchamianie trybu pracy z komputera PC:**

Okno nr 4 "Tryb PC / sterownik / nieaktywne " pojawia się w następującym przypadku: podłączony komputer PC próbuje przejąć kontrolę nad stanowiskiem badawczym silnika za pomocą oprogramowania DriveLab. Należy potwierdzić sterowanie nad stanowiskiem badawczym silnika z komputera PC naciskając pokrętło. Pojawia się okno numer 5 " Tryb PC / kontroler / **aktywny** ".

#### **Wychodzenie z trybu pracy z komputera PC:**

Dezaktywuj tryb pracy z komputera przez naciśnięcie pokrętła.

Chociaż stanowisko testowe nie umożliwia już sterowania za pośrednictwem komputera PC, nie umożliwia to jeszcze sterowania ręcznego. Następnym krokiem jest przejście do sterowania ręcznego na stanowisku badawczym. W tym celu zmieniamy z "PC Mode " na "Hardware Mode" w oprogramowaniu DriveLab. Na stanowisku testowym silników pojawia się okienko nr 1, potwierdzające wykonanie tego kroku.

### <span id="page-10-0"></span>3. Charakterystyka silnika trójfazowego

Laboratoryjny silnik trójfazowy na stanowisku testowym przedstawia [Rys. 3.1.](#page-10-1)

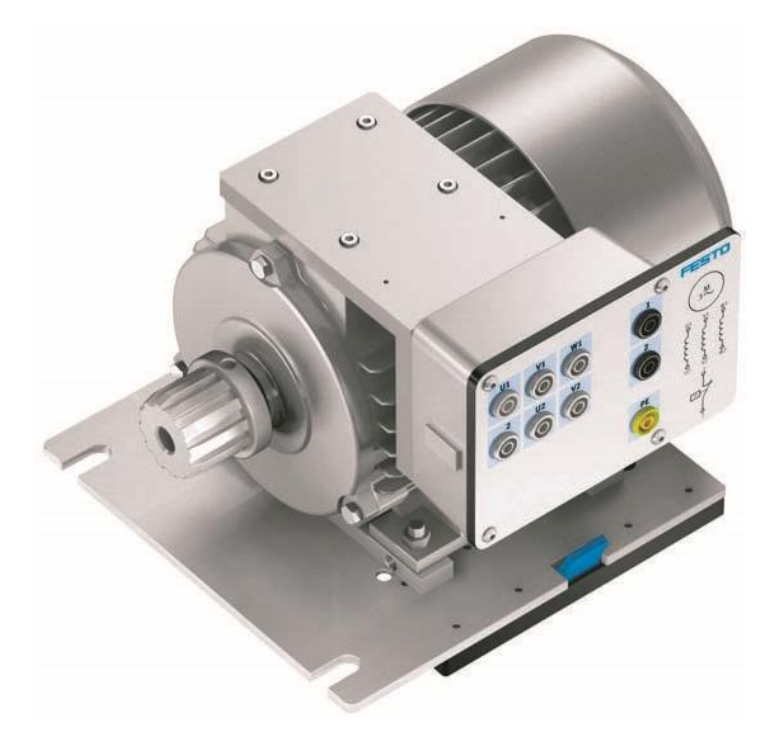

Rys. 3.1 Stanowisko badawcze ze silnikiem elektrycznym trójfazowym - 571874

| Komponenty                                                                   | radia on oʻjindon granizmi sininon inini jizirjin praja zimimigo u ojiazoni<br>Symbol graficzny |
|------------------------------------------------------------------------------|-------------------------------------------------------------------------------------------------|
| Trójfazowy silnik asynchroniczny z wirnikiem<br>klatkowym<br>(zwarty wirnik) | $\frac{M}{3}$                                                                                   |
| Trójfazowy silnik asynchroniczny z wirnikiem<br>pierścieniowym               | M                                                                                               |
| Maszyna synchroniczna 3-fazowa                                               | <b>MS</b>                                                                                       |

<span id="page-10-1"></span>**Tabela 3.1 Symbole graficzne silników elektrycznych prądu zmiennego trójfazowego**

Silnik trójfazowy asynchroniczny Y/Δ 400/230 - numer referencyjny 571874

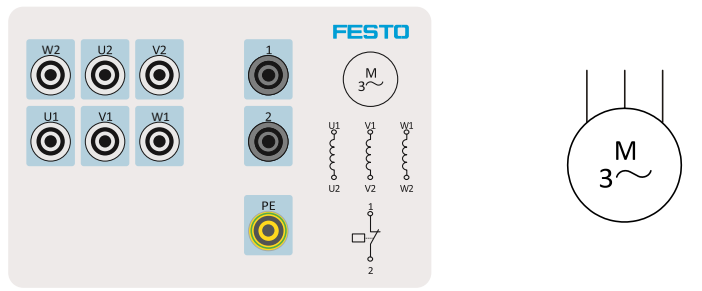

Rys. 3.2 Uzwojenia silnika trójfazowego – tabliczka podłączeniowa

#### **Tabela 3.2 Parametry silnika trójfazowego**

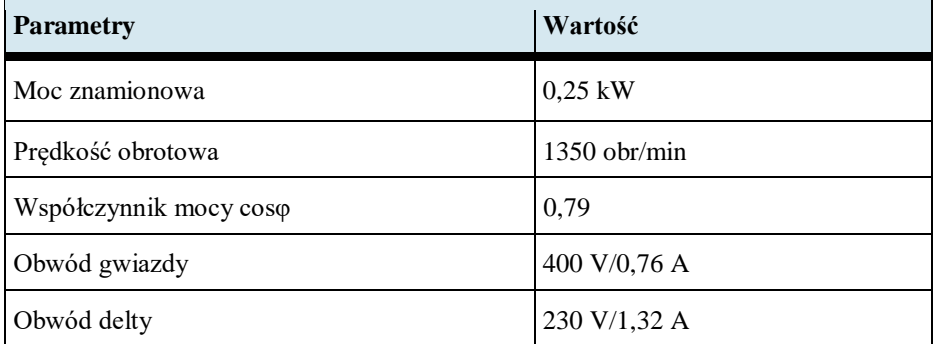

Silnik trójfazowy asynchroniczny Y/Δ 690/400 - numer referencyjny 571875

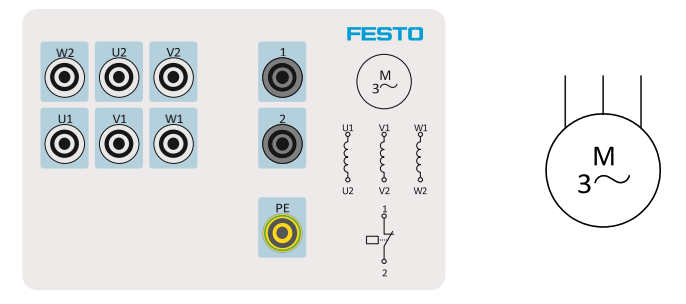

Rys. 3.3 Uzwojenia silnika trójfazowego – tabliczka podłączeniowa

#### **Tabela 3.3 Parametry silnika trójfazowego**

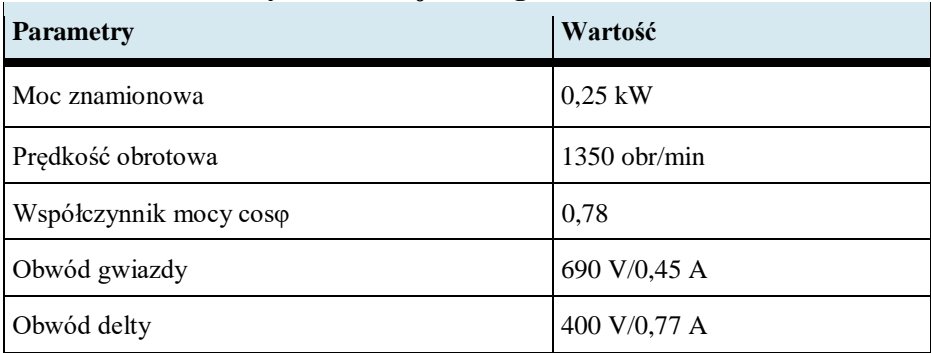

Maszyna synchroniczna trójfazowa - numer referencyjny 572092

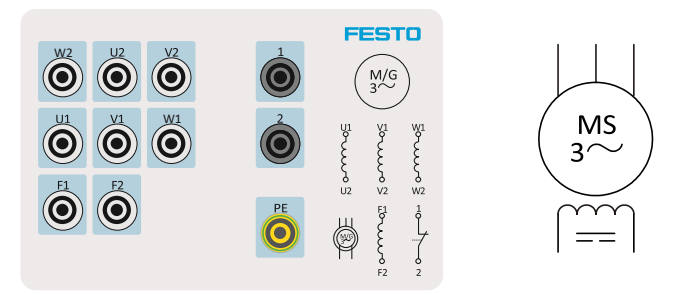

Rys. 3.4 Uzwojenia maszyny synchronicznej – tabliczka podłączeniowa

| <b>Parametry</b>       | Wartość        |
|------------------------|----------------|
| Moc znamionowa         | $0.3$ kW       |
| Prędkość obrotowa      | $1500$ obr/min |
| Współczynnik mocy coso | 0,97           |
| Wzbudnica              | 150 V/0,95 A   |
| Obwód gwiazdy          | 400 V/0,66 A   |
| Obwód delty            | 230 V/1,14 A   |

 **Tabela 3.3 Parametry maszyny synchronicznej trójfazowej**

Uzwojenie stojana silnika jest uzwojeniem trójfazowym, które wytwarza pole wirujące. Początki i końce faz są podłączone do zacisków na płytce zaciskowej silnika, za pomocą czego fazy można połączyć w gwiazdę lub trójkąt. Połączenie końców uzwojeń trójfazowych powoduje połączenie w gwiazdę. Połączenie końca każdej fazy z początkiem następnej skutkuje połączeniem w trójkąt, [Rys.](#page-12-0)  [3.5.](#page-12-0)

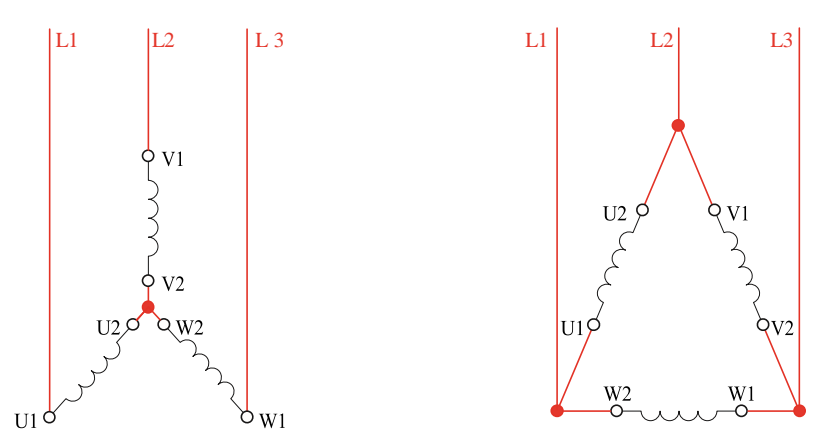

<span id="page-12-0"></span>Rys. 3.5 Uzwojenia silnika: połączenie w gwiazdę, połączenie w trójkąt

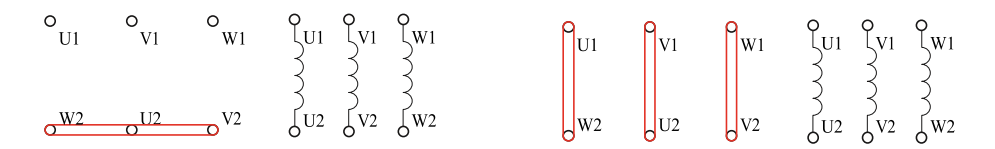

Rys. 3.6 Położenie zworek na płytce zaciskowej silnika dla połączenia w gwiazdę i trójkąt

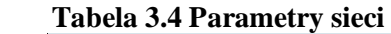

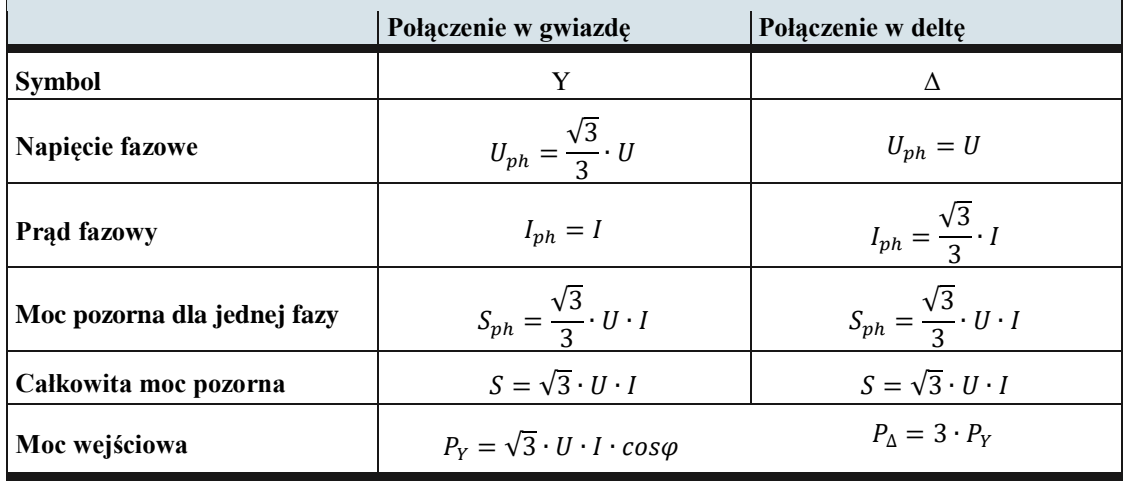

#### <span id="page-13-0"></span>3.1 Zasada działania silnika trójfazowego

Prąd przepływający przez uzwojenie znajdujące się w stojanie silnika trójfazowego generuje pole wirujące. Prędkość obrotową pola wirującego można wyznaczyć ze wzoru:  $n = \frac{f \cdot 60}{n}$  $\frac{1}{p}$ , gdzie *n* prędkość w [obr/min], *f* - częstotliwość w [Hz] i p = liczba par biegunów. Najwyższa możliwa prędkość pola przy układzie 50Hz wynosi 3000 obr/min.

| Tubelu olo 1 ryunose obroto nu shimnu trofiuzo neg u neziou pur bieguno n<br>Synchroniczne prędkości obrotowe dla wspólnej liczby biegunów przy<br>częstotliwości 50 Hz |      |      |      |     |     |              |
|----------------------------------------------------------------------------------------------------|------|------|------|-----|-----|--------------|
| Liczba biegunów                                                                                                    |      | 4    | O    | 8   | 10  | 12           |
| Liczba par biegunów                                                                                                    |      |      |      | 4   | C   | <sup>t</sup> |
| Predkość [obr/min]                                                                                                    | 3000 | 1500 | 1000 | 750 | 600 | 500          |

<span id="page-13-1"></span>**Tabela 3.5 Prędkość obrotowa silnika trójfazoweg a liczba par biegunów**

Pręty przewodzące wirnika klatkowego, które początkowo znajdują się w stanie spoczynku, poddawane są zmiennemu strumieniowi magnetycznemu pola wirującego stojana, które indukuje napięcie wzbudne w prętach przewodzących wirnika. Napięcie to powoduje przepływ prądu w zwartym uzwojeniu wirnika.

Zwarte uzwojenie, przez które przepływa teraz prąd, zostaje odchylone z położenia neutralnego i wirnik zaczyna się obracać. Wirnik "podąża" za polem wirującym, które obraca się ze stałą prędkością. Kierunek obrotu wirnika pokrywa się z kierunkiem pola. Im prędkość wirnika zbliża się do prędkości pola wirującego, tym mniejsza staje się zmiana pola. Napięcie indukowane w wirniku oraz prąd staje się mniejsze.

Prędkość wirnika nigdy nie dorównuje prędkości synchronicznego pola wirującego. Różnica między prędkością wirnika a prędkością pola wirującego nazywana jest poślizgiem. Silnik pracuje jako silnik asynchroniczny. Poślizg jest zwykle wyrażany jako procent prędkości pola obrotowego. Poślizg wynosi od 1% do 8%, gdy silniki pracują przy obciążeniu znamionowym. Silniki o większej mocy mają mniejsze wartości poślizgu.

Największy prąd płynie w momencie załączenia silnika, czyli gdy wirnik jest jeszcze

zatrzymany. W zależności od konstrukcji wirnika, ten prąd rozruchowy wynosi od 4 do 8 razy więcej niż prąd znamionowy, gdy silnik pracuje przy pełnym napięciu sieciowym.

Ekstremalne obciążenie sieci zasilającej może skutkować zakłócającym spadkiem napięcia. Z tego powodu ograniczniki prądu rozruchowego są przeznaczone dla dużych silników podłączonych do publicznych sieci zasilających. Układ gwiazda-trójkąt (przełącznik lub stycznik) i przetwornica częstotliwości są najczęściej stosowane do ograniczania prądu rozruchowego w publicznych sieciach elektroenergetycznych.

#### <span id="page-14-0"></span>3.2 Zmiana kierunku pracy silnika trójfazowego

Kierunek obrotu silnika trójfazowego można zmienić poprzez przełożenie dwóch przewodów fazowych do uzwojeń. Nie ma znaczenia, które przewody fazowe są przełożone.

Prędkość silnika trójfazowego można zmienić poprzez zmianę liczby par biegunów. Jednakże prędkość można zmieniać w ten sposób jedynie stopniowo, [Tabela 3.5.](#page-13-1) Innym sposobem zmiany prędkości jest zmiana częstotliwości. Częstotliwość można regulować bezstopniowo za pomocą przetwornicy częstotliwości - falownika.

Napięcie fazowe silnika jest ważne w zależności od tego, czy stosowane jest połączenie w gwiazdę, czy w trójkąt. Jeśli podane jest napięcie fazowe 400 V, każde uzwojenie musi być zasilane napięciem 400 V. Ma to miejsce wtedy, gdy silnik jest skonfigurowany w połączenie w trójkąt. W przypadku połączenia w trójkąt napięcie fazowe jest równe napięciu zasilania.

Jeśli podane jest napięcie fazowe 230 V, każde uzwojenie musi być zasilane napięciem 230 V. Ma to miejsce w przypadku, gdy silnik jest połączony w gwiazdę. W przypadku połączenia w gwiazdę napięcie fazowe jest o  $\sqrt{3}$  mniejsze od napięcia zasilania.

#### <span id="page-15-0"></span>4. Zakładanie projektu w programie DriveLab

Załączamy na komputerze program DriveLab, wybieramy z Menu kartę Project i opcję New lub Open, Rys. 4.1 [Wczytanie lub otworzenie nowego projektuRys. 4.1](#page-15-1)

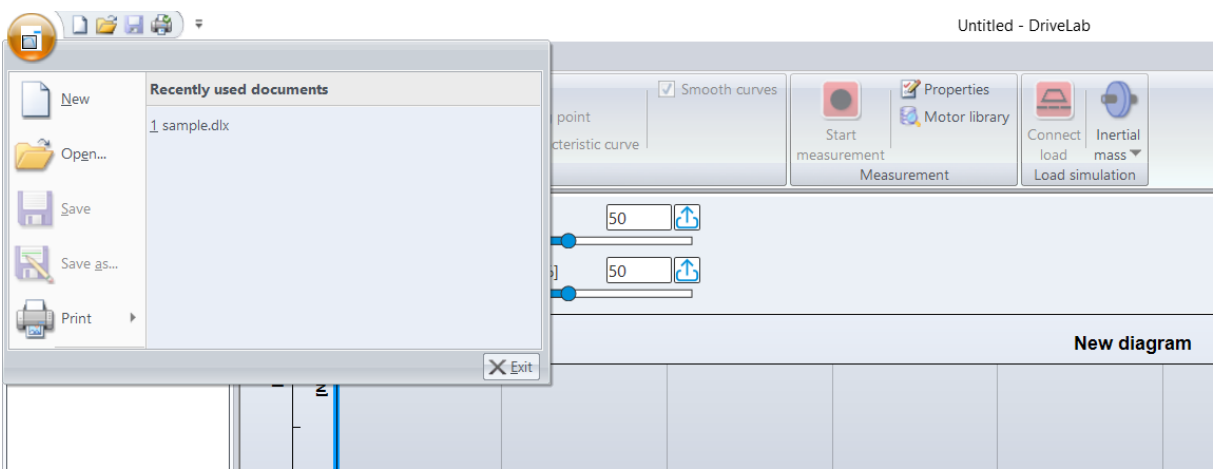

Rys. 4.1 Wczytanie lub otworzenie nowego projektu

<span id="page-15-1"></span>Następnie wybieramy silnik do testów z biblioteki, [Rys. 4.2.](#page-15-2) Silnik zapisany w bibliotece ma wpisane parametry, których program nie będzie przekraczał. Zapewnia to bezpieczeństwo pracy silnika.

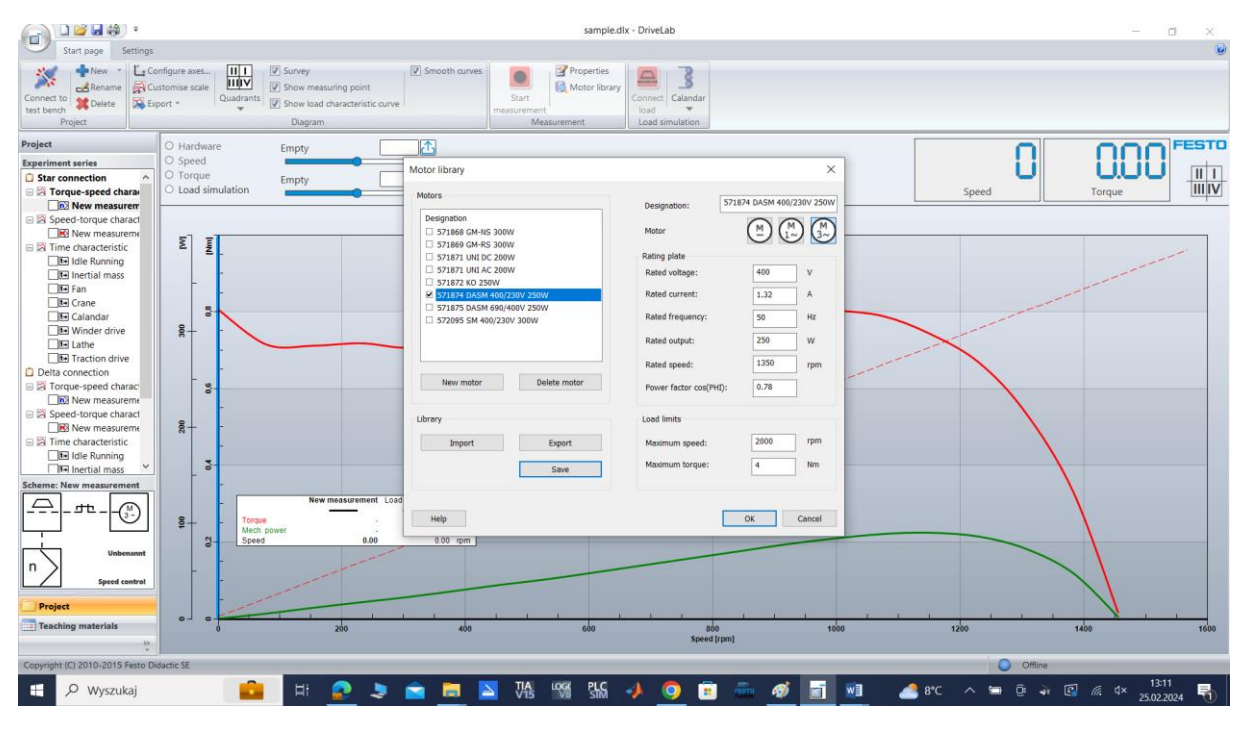

Rys. 4.2 Wybranie parametrów silnika do testowania w układzie gwiazda

<span id="page-15-2"></span>Mamy do wyboru dwa silniki trójfazowe 571874 Y/Δ 400/230 oraz 571875 Y/Δ 690/400 tej samej mocy 0.25kW. Według tabliczki znamionowej pierwszy silnik na połączeniu gwiazda Y wymaga napięcia 400V, które jest dostępne w sieci. Na połączeniu gwiazda Y i 400V daje moc znamionową 0.25kW i ma załączanie jednostopniowe. Załączenie Δ na sieci krajowej doprowadzi do spalenia uzwojeń. Drugi silnik na połączeniu delta  $\Delta$  wymaga napięcia 400V, które jest dostępne w sieci. Tylko na połączeniu delta Δ daje moc znamionową 0.25kW i ma załączanie dwustopniowe Y/Δ. Załączenie gwiazda Y jest możliwe i bezpieczne, ale obniża moc silnika trzy razy. Stosuje się do ograniczenia prądu rozruchu.

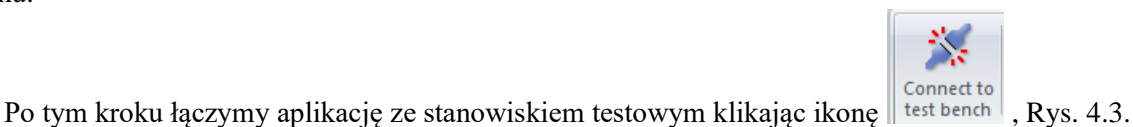

| $D$ $\otimes$ $\Box$ $\otimes$ $\otimes$<br>$\Box$                                                                                        | $\bar{\ast}$                                  |                                                                                                    | Silnik1faza - Dri                                                                                                    |
|----------------------------------------------------------------------------------------------------|-----------------------------------------------|----------------------------------------------------------------------------------------------------|----------------------------------------------------------------------------------------------------|
| Start page                                                                                                    | Settings                                      |                                                                                                    |                                                                                                    |
| $New =$<br>$\mathcal{A}$ Rename<br>Connect to<br><b>X</b> Delete<br>test bench<br>Project                                                 | Configure axes<br>Customise scale<br>Export * | 冊<br>Survey<br>Smooth curves<br>Show measuring point<br>Quadrants<br>$\Box$<br>Show load characteristic curve<br>Diagram | Properties<br>X<br>$\triangle$<br>Motor library<br>Start<br>Connect<br>Fan\<br>load<br>pump *<br>measurement<br>Measurement<br>Load simulation |
| Project                                                                                                    |                                               | $\bigcirc$ Hardware                                                                                                    |                                                                                                    |
| <b>Experiment series</b><br>Motor 1<br>□ △ Speed<br>$\Box$ n $\rangle$ Speed<br>□ △ Torque<br>$\square$ <b>M</b> $>$ Torque               |                                               | Empty<br>$\circ$ Speed<br>$\circ$ Torque<br>Empty<br>Load simulation                                                     |                                                                                                    |
| □ △ Crane<br>$\sqrt{\mathbf{t}}$ New measurement<br>$\Box$ $\Box$ Time<br>$\Box$ t+ Inertion<br>$\Box$ t+ Fan<br>$\Box$ n $\rangle$ Speed |                                               | Σ<br>E<br>$\overline{E}$<br>2.5<br>ខ្ទ                                                                                   |                                                                                                    |

Rys. 4.3 Łączenie aplikacji ze stanowiskiem testowym

<span id="page-16-0"></span>Połączenie potwierdzamy na stanowisku badawczym, jeżeli jest brak wiadomości na

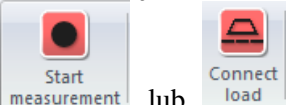

stanowisku badawczym, należy dodatkowo kliknąć ikonę measurement lub load i potwierdzić wiadomość, przejść do stanowiska badawczego i potwierdzić co powinno zakończyć proces połączenia.

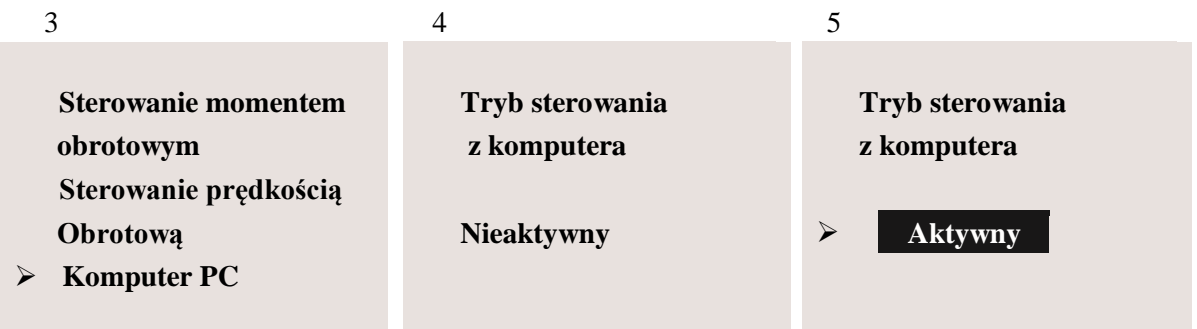

Podłączony komputer PC próbuje przejąć kontrolę nad stanowiskiem badawczym silnika za pomocą oprogramowania DriveLab. Należy potwierdzić sterowanie na stanowisku badawczym silnika z komputera PC naciskając pokrętło. Po poprawnym zakończeniu logowania musi pojawić się okno numer 5 Tryb PC / **aktywny**.

Program jest przygotowany do rejestracji danych rzeczywistych z badanego silnika. Następnie

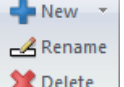

przechodzimy do wyboru charakterystyki za pomocą ikony **NA**<sup>Delete</sup> | 'New' lub prawym przyciskiem myszy, [Rys. 4.4.](#page-17-0)

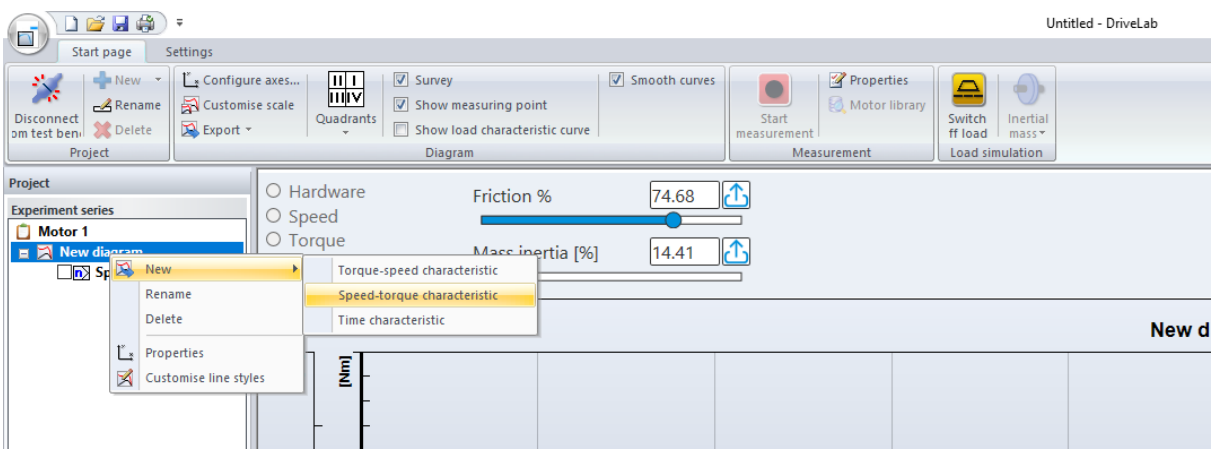

Rys. 4.4 Wybór charakterystyki do rejestracji

<span id="page-17-0"></span>Mamy do wyboru następujące charakterystyki:

- statyczna momentowa,
- statyczna prędkościowa,
- dynamiczna.

Przykładowo wybieramy charakterystykę prędkościową i ustalamy parametry rejestracji, [Rys. 4.5.](#page-17-1) Prawym przyciskiem myszy lub w menu wybieramy własności i ustalamy parametry rejestracji.

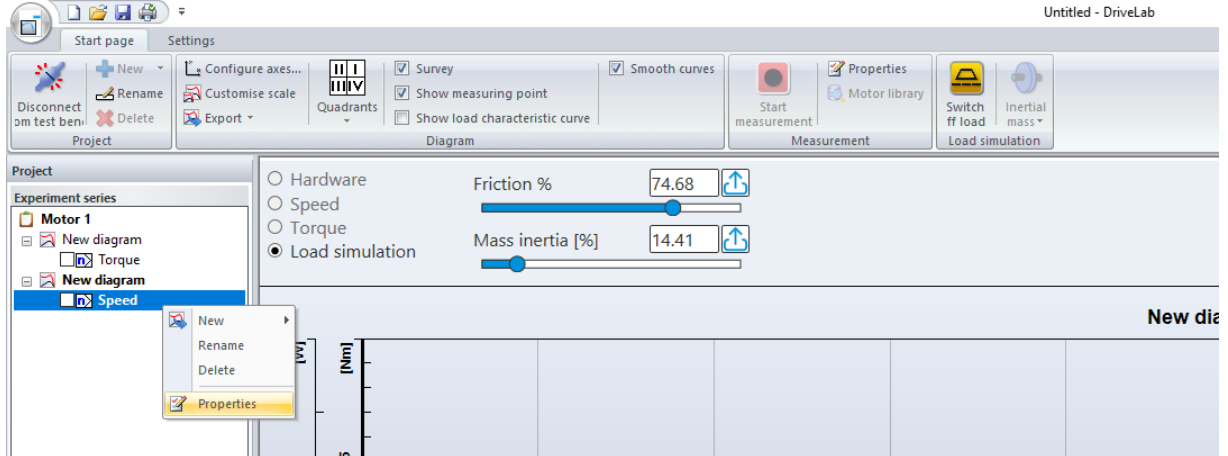

<span id="page-17-1"></span>Rys. 4.5 Wybór parametrów charakterystyki

Należy określić przykładowo zakres pomiaru wielkości mierzonych np. od prędkości bieżącej do 100obr/min, [Rys. 4.6.](#page-18-0) Wybraliśmy silnik trójfazowy i mniejsze prędkości przeciążają silnik, ale na czas pomiaru jest to dopuszczalne i bezpieczne.

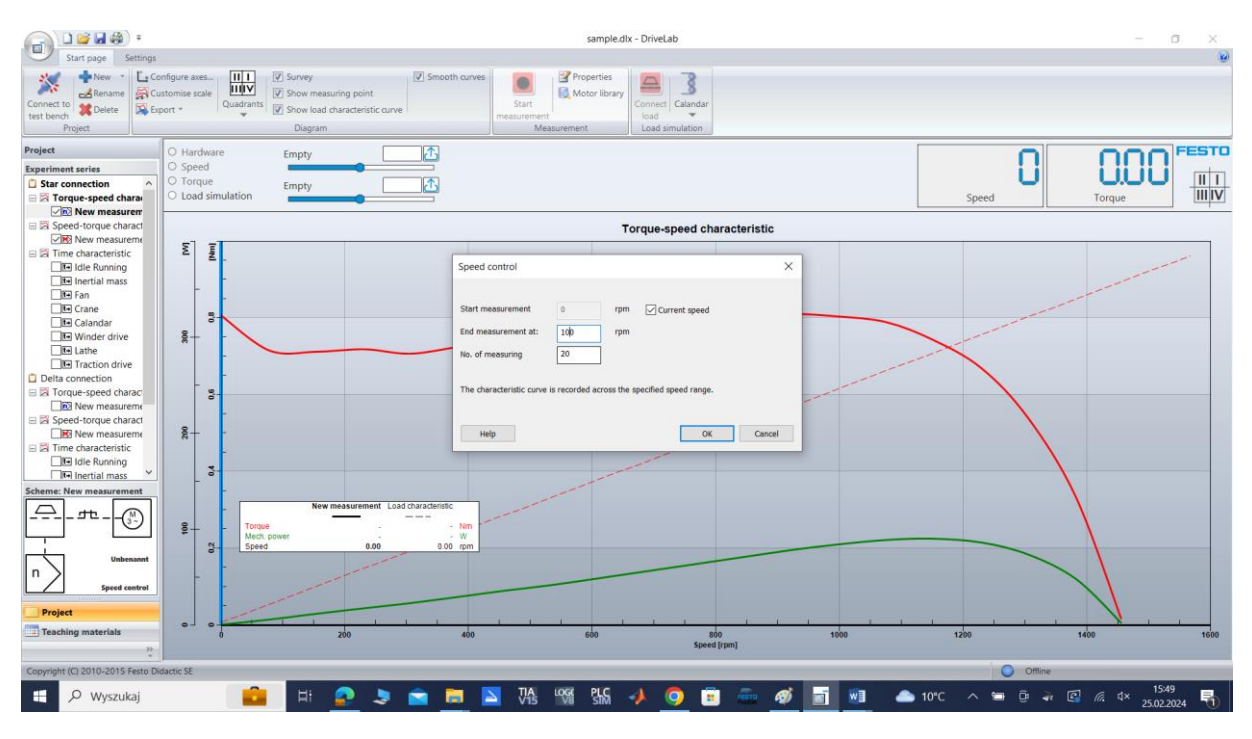

Rys. 4.6 Parametry wybranej charakterystyki

<span id="page-18-0"></span>W następnej kolejności klikamy ikonę  $\left| \frac{\mu_{\ast}}{2} \right|$  konfigurujemy parametry wykresu, układ współrzędnych oraz zakres skali, [Rys. 4.7.](#page-18-1)

| Measured variable | x       | Y      | from | to      |     | <b>OK</b> |
|-------------------|---------|--------|------|---------|-----|-----------|
| Speed             | ۲       | $\Box$ | 0.00 | 1400.00 | rpm |           |
| Torque            | 0       | ☑      | 0.00 | 1.00    | Nm  | Cancel    |
| Mech. power       | 0       | ☑      | 0.00 | 400.00  | w   |           |
| Effective power   | 0.      | ப      | 0.00 | 1200.00 | w   |           |
| Apparent power    | 0       | $\Box$ | 0.00 | 1500.00 | VA  |           |
| Reactive power    | 0       | ⊔      | 0.00 | 1000.00 | Var |           |
| Efficiency        | O       | ⊔      | 0.00 | 100.00  | %   |           |
| Slip              | 0       | ⊔      | 0.00 | 100.00  | %   |           |
| Power factor      | 0       | ப      | 0.00 | 1.00    | ٠   |           |
| Time              | 0       | ⊔      | 0.00 | 30.00   | s   |           |
| Voltage           | 0       | ப      | 0.00 | 500.00  | v   |           |
| Current           | $\circ$ | ப      | 0.00 | 2.50    | А   | Help      |

<span id="page-18-1"></span>Rys. 4.7 Konfiguracja wykresu

Parametry zakresu charakterystyk są oszacowane przez program według mocy wybranego silnika. Zwiększanie zakresu nie jest wskazane. Zmniejszenie zakresu może być wprowadzone według operatora bez konsekwencji dla silnika, dotyczą tylko wykresu. Ważne są także parametry maksymalne hamowni.

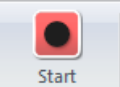

Ostatecznie jesteśmy przygotowani i załączamy rejestrację ikoną **measurement**. Zarejestrowana

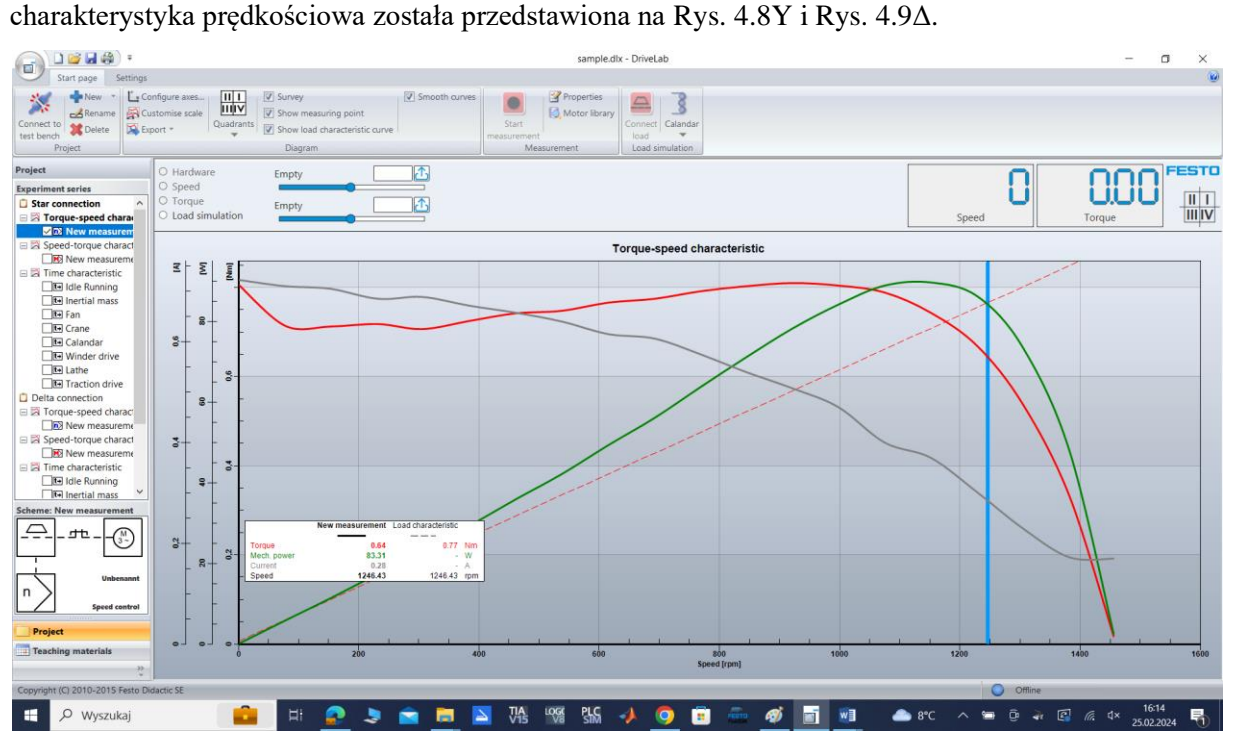

Rys. 4.8 Charakterystyka prędkościowa silnika elektrycznego trójfazowego gwiazda Y

<span id="page-19-0"></span>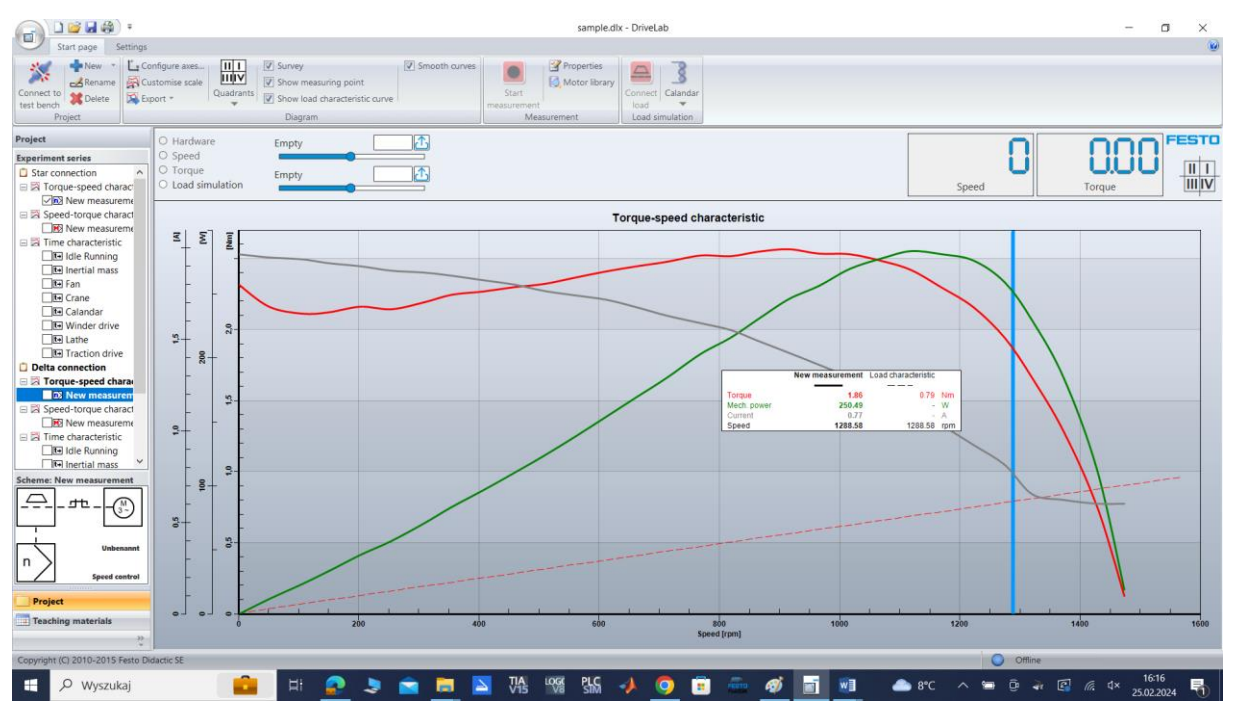

<span id="page-19-1"></span>Rys. 4.9 Charakterystyka prędkościowa silnika elektrycznego trójfazowego delta Δ

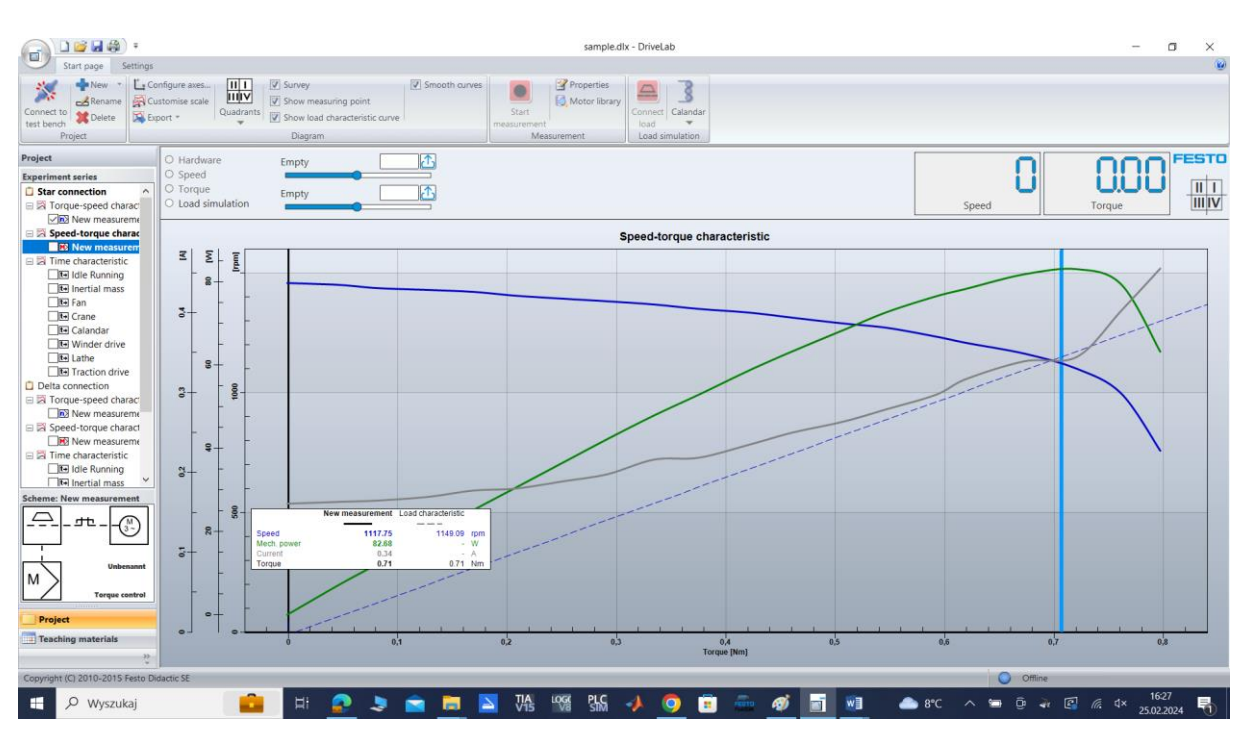

Zarejestrowana charakterystyka momentowa została przedstawiona na [Rys. 4.10Y](#page-20-0) [i Rys. 4.11Δ](#page-20-1).

Rys. 4.10 Charakterystyka momentowa silnika elektrycznego trójfazowego gwiazda Y

<span id="page-20-0"></span>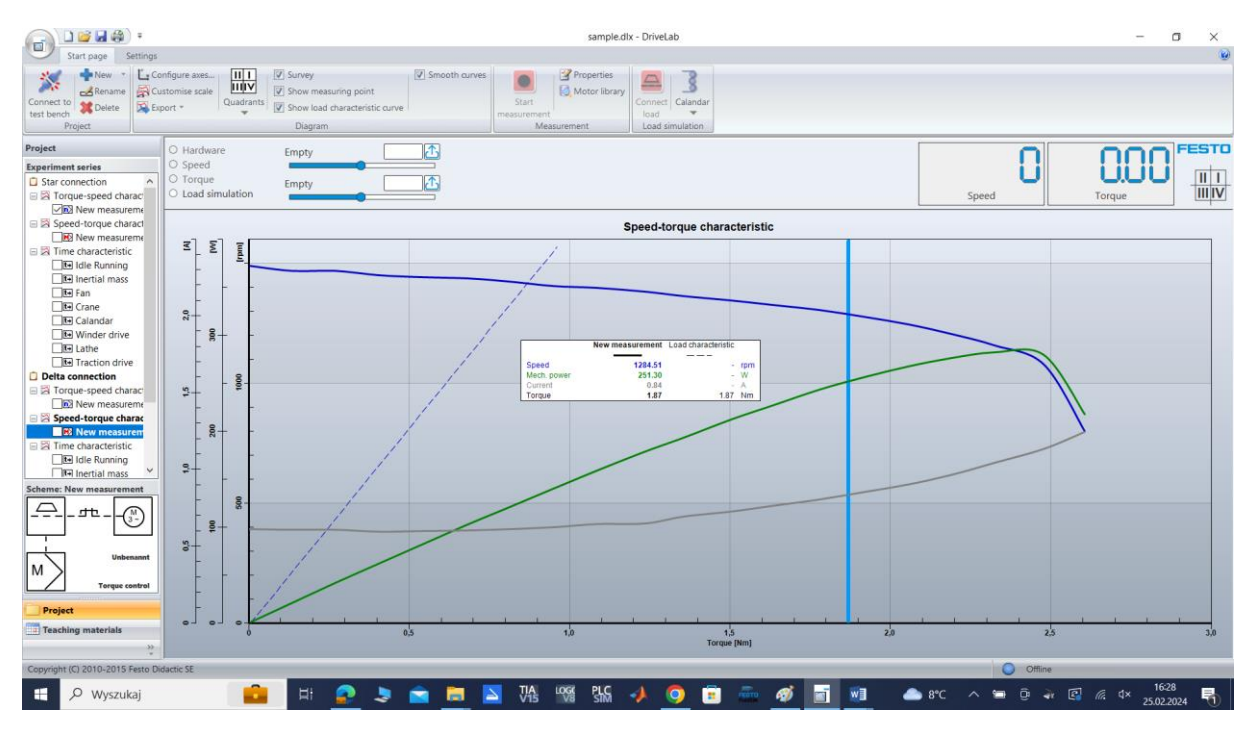

Rys. 4.11 Charakterystyka momentowa silnika elektrycznego trójfazowego delta Δ

<span id="page-20-1"></span>Po rejestracji wykres można modyfikować i dodawać kolejne parametry. Ustawienie linii pionowej pokazuje odczyt dokładnych parametrów silnika dla danej współrzędnej.

Przebieg charakterystyk jest podobny i nie zależy od wyboru podłączenia Y/Δ. Wybór połączenia ma wpływ dostępną moc według tabliczki znamionowej oraz rozruch silnika i ograniczenie prądu rozruchu.

Charakterystyki dynamiczne przedstawiają zmianę parametrów w czasie. [Rys. 4.12](#page-21-0) przedstawia charakterystykę czasową rozruchu i zatrzymania silnika bez obciążenia zewnętrznego Y/Δ.

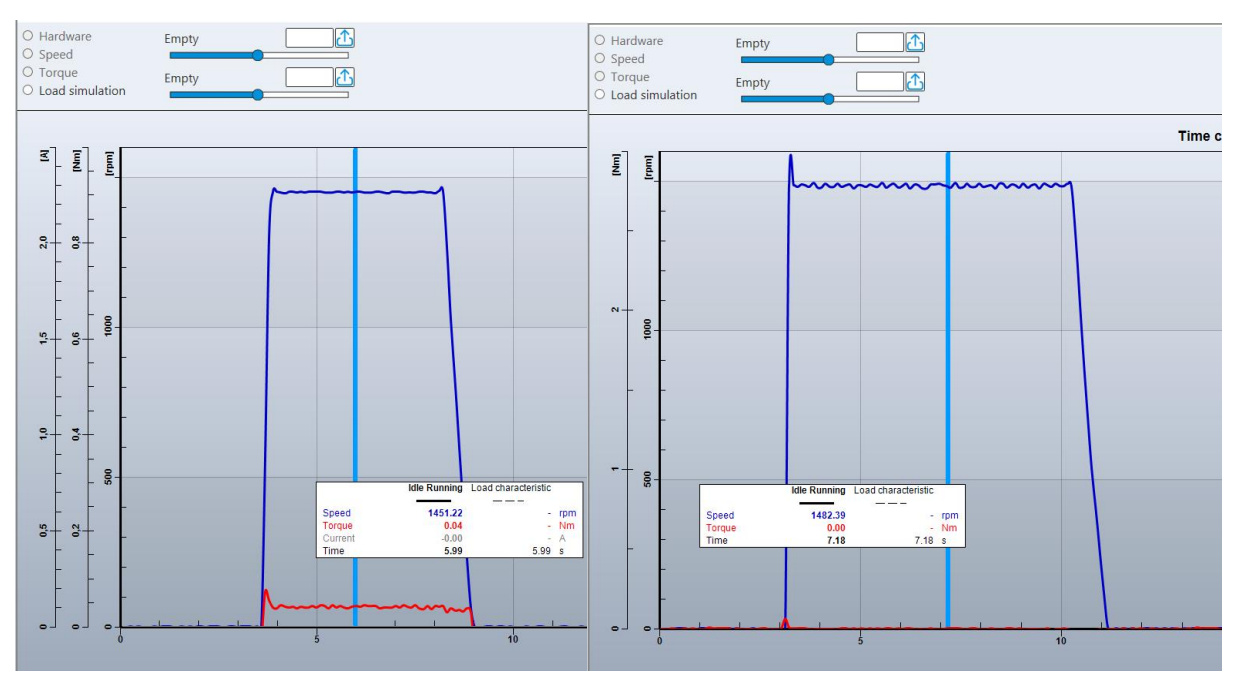

<span id="page-21-0"></span>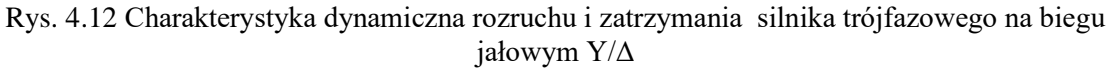

Program daje możliwość symulacji obciążenia silnika według wybranych charakterystyk maszyn. W kolejnych próbach możemy załączyć symulowane obciążenie. Dostępne maszyny obciążające zostały zawarte w Tabela 4.1 [Charakterystyki maszyn do obciążenia silnika elektrycznego](#page-21-1).

| <b>Symbol</b> | Charakterystyczna<br>krzywa obciążenia | Opis                                                                                                    |
|---------------|----------------------------------------|----------------------------------------------------------------------------------------------------|
|               |                                        | Masa inercyjna<br>Charakterystykę obciążenia określa się<br>wyłącznie na podstawie bezwładności i tarcia.<br>Moment obrotowy jest stały w całym zakresie<br>prędkości.                                                                                                    |
|               |                                        | Kalander - calender<br>W przypadku kalandra występuje<br>również moment obrotowy,<br>który jest<br>proporcjonalny do prędkości.<br>Kalander to seria twardych rolek dociskowych<br>używanych do wykańczania lub wygładzania<br>arkusza materiału, takiego jak papier,<br>tekstylia, guma lub tworzywa sztuczne. Walce<br>kalandrujące wykorzystuje się także do<br>formowania niektórych typów folii z tworzyw<br>nakładania<br>sztucznych oraz<br>do<br>powłok. Niektóre<br>walce<br>kalandra<br>sa<br>podgrzewane lub chłodzone w razie potrzeby. |

<span id="page-21-1"></span>**Tabela 4.1 Charakterystyki maszyn do obciążenia silnika elektrycznego**

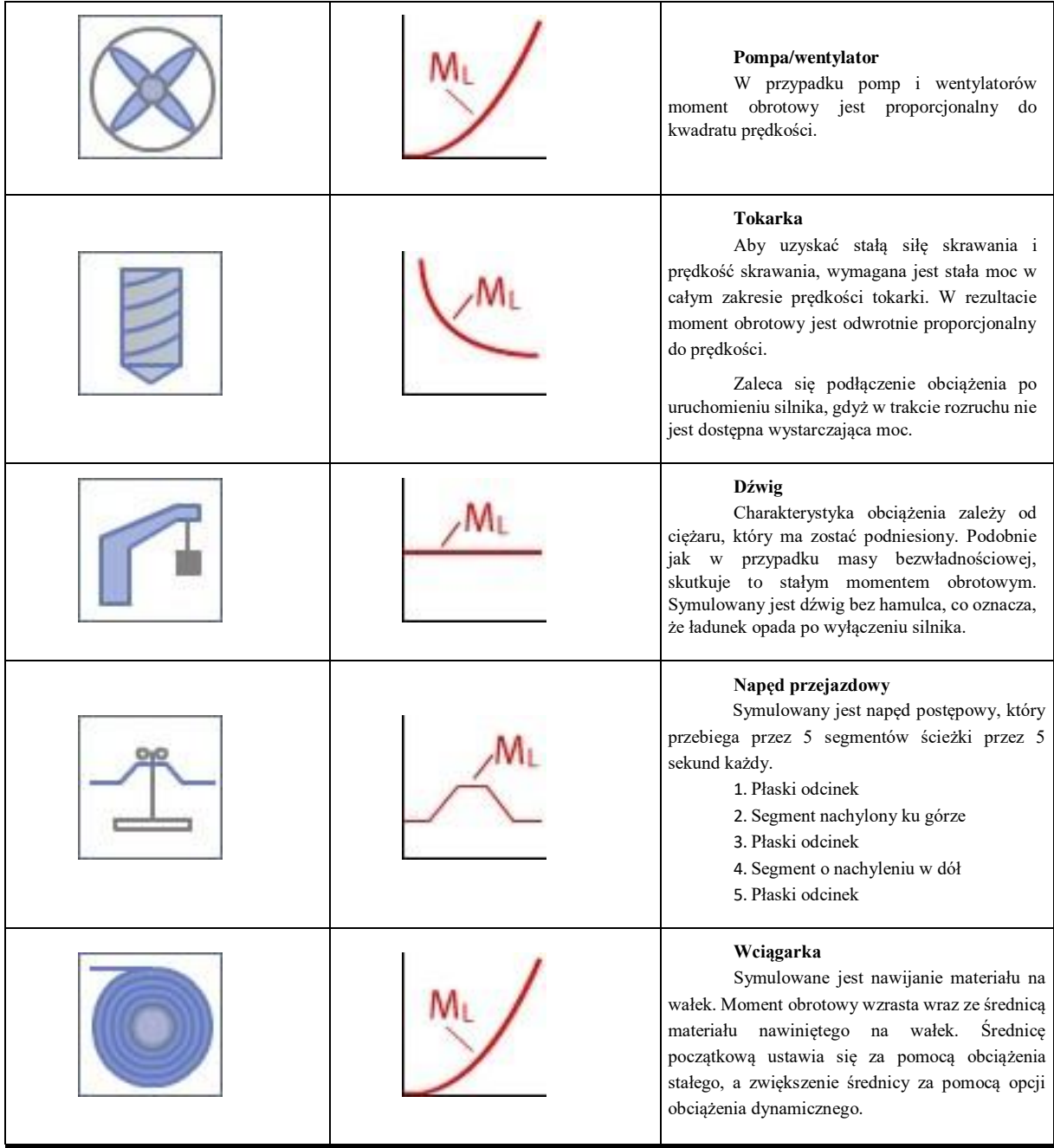

W kolejnych próbach możemy załączyć symulowane obciążenie, [Rys. 4.13.](#page-22-0)

<span id="page-22-0"></span>

| DriveLab                                                                                                    |                                                                                               |                         |  |  |  |  |
|----------------------------------------------------------------------------------------------------|-----------------------------------------------------------------------------------------------|-------------------------|--|--|--|--|
|                                                                                                    |                                                                                               |                         |  |  |  |  |
| $\mathbf{u}$<br>V Survey<br>Smooth curves<br>nfigure axes<br><b>IIIIV</b>                                     | Properties<br>$\triangle$<br>专儿                                                               |                         |  |  |  |  |
| Show measuring point<br>stomise scale<br>Quadrants<br>$\triangledown$ Show load characteristic curve<br>ort = | Motor library<br>Start<br>Connect<br>Inertial                                                 |                         |  |  |  |  |
| Diagram                                                                                                    | $mass -$<br>load<br>measurement<br>Load sim<br>Measurement<br><b>Predefined load machines</b> | $\widehat{\phantom{a}}$ |  |  |  |  |
| $O$ Hardware<br>Empty                                                                                         | Fan\ pump<br>Inertial mass                                                                    | È                       |  |  |  |  |
| $\circ$ Speed<br>$\circ$ Torque<br>Empty                                                                      | Lift\ crane<br>Calandar<br>š<br>rei                                                           |                         |  |  |  |  |
| $\circlearrowright$ Load simulation                                                                           | <b>DSQ</b><br>Winder drive<br>Lathe                                                           |                         |  |  |  |  |
| <b>Traction drive</b><br>Speed-tol<br>$\checkmark$                                                            |                                                                                               |                         |  |  |  |  |
| Σ<br>$\mathbb{E}$                                                                                             | Transfer from selected measurement<br>$\bullet$                                               | $\sim$                  |  |  |  |  |

Rys. 4.13 Wybór obciążenia

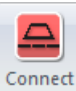

Obciążenie załączamy ikoną i wykonujemy test pracy z rozruchem silnia lub tylko na pracującym silnikiem. Obciążenie można załączyć w każdej chwili testu. Symulacja rozruchu silnika i zatrzymania z odbiornikiem inercyjnym przedstawia [Rys. 4.14](#page-23-0) Y i [Rys. 4.15](#page-23-1) Δ.

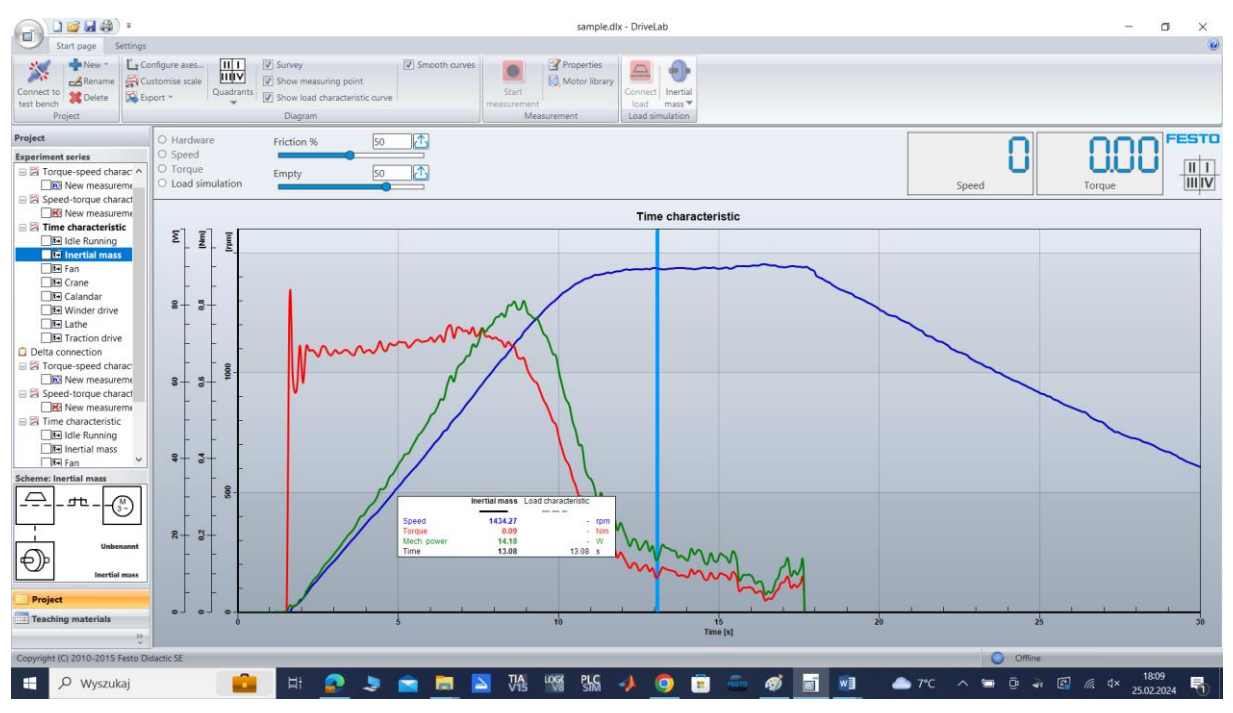

<span id="page-23-0"></span>Rys. 4.14 Charakterystyka dynamiczna rozruchu i zatrzymania silnika trójfazowego z obciążeniem inercyjnym, połączenie Y

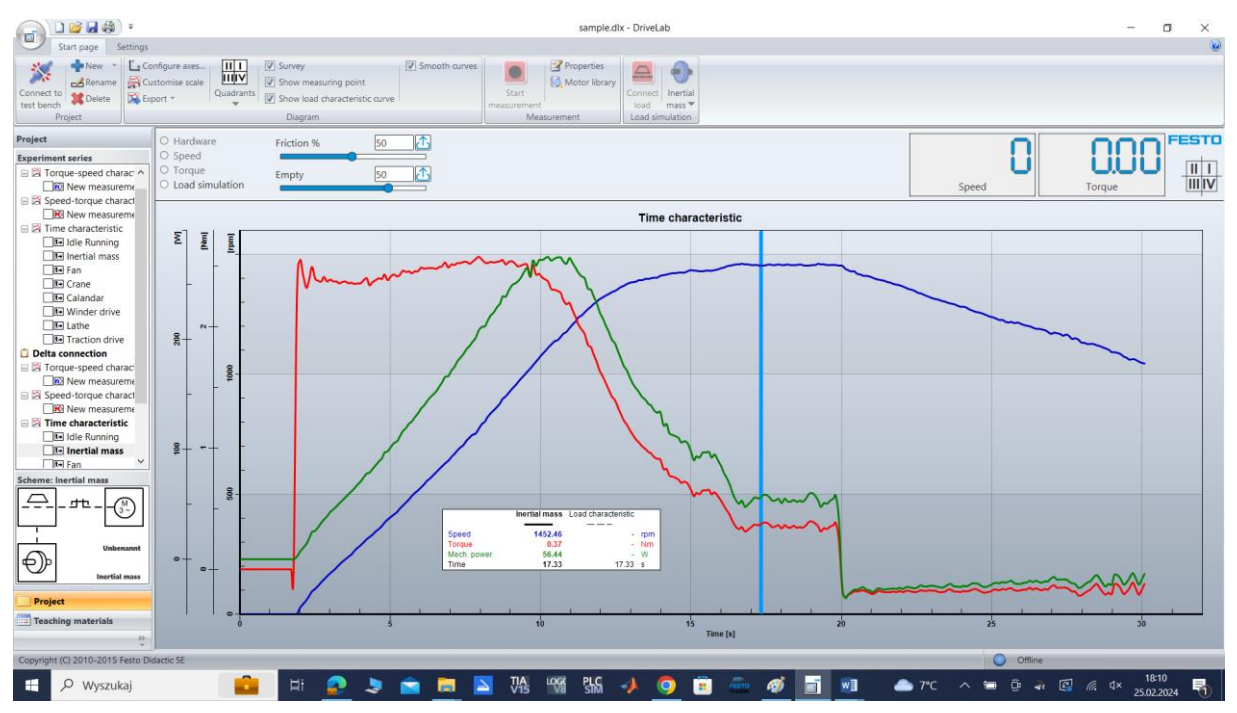

<span id="page-23-1"></span>Rys. 4.15 Charakterystyka dynamiczna rozruchu i zatrzymania silnika trójfazowego z obciążeniem inercyjnym, połączenie Δ

Symulacja rozruchu silnika i zatrzymania z odbiornikiem wirowym pompa/wentylator przedstawia [Rys. 4.16](#page-24-0) Y i [Rys. 4.17](#page-24-1) Δ.

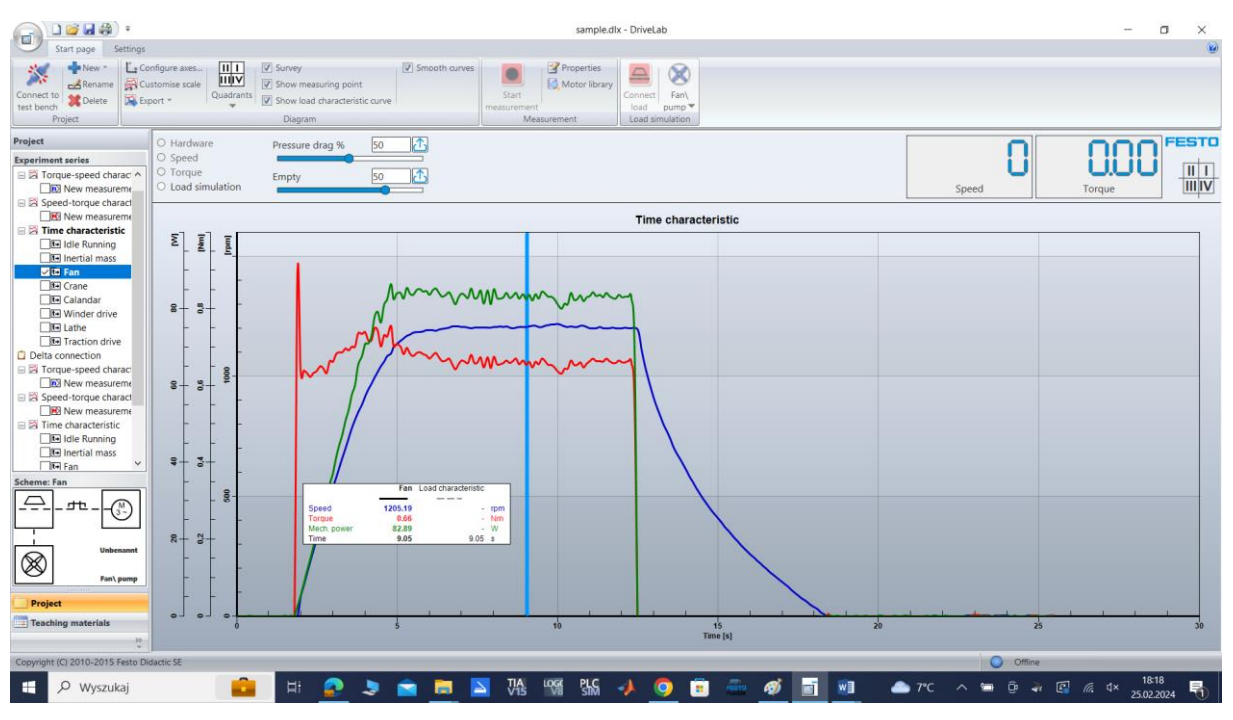

<span id="page-24-0"></span>Rys. 4.16 Charakterystyka dynamiczna rozruchu i zatrzymania silnika trójfazowego z obciążeniem wirowym pompa/wentylator, połączenie Y

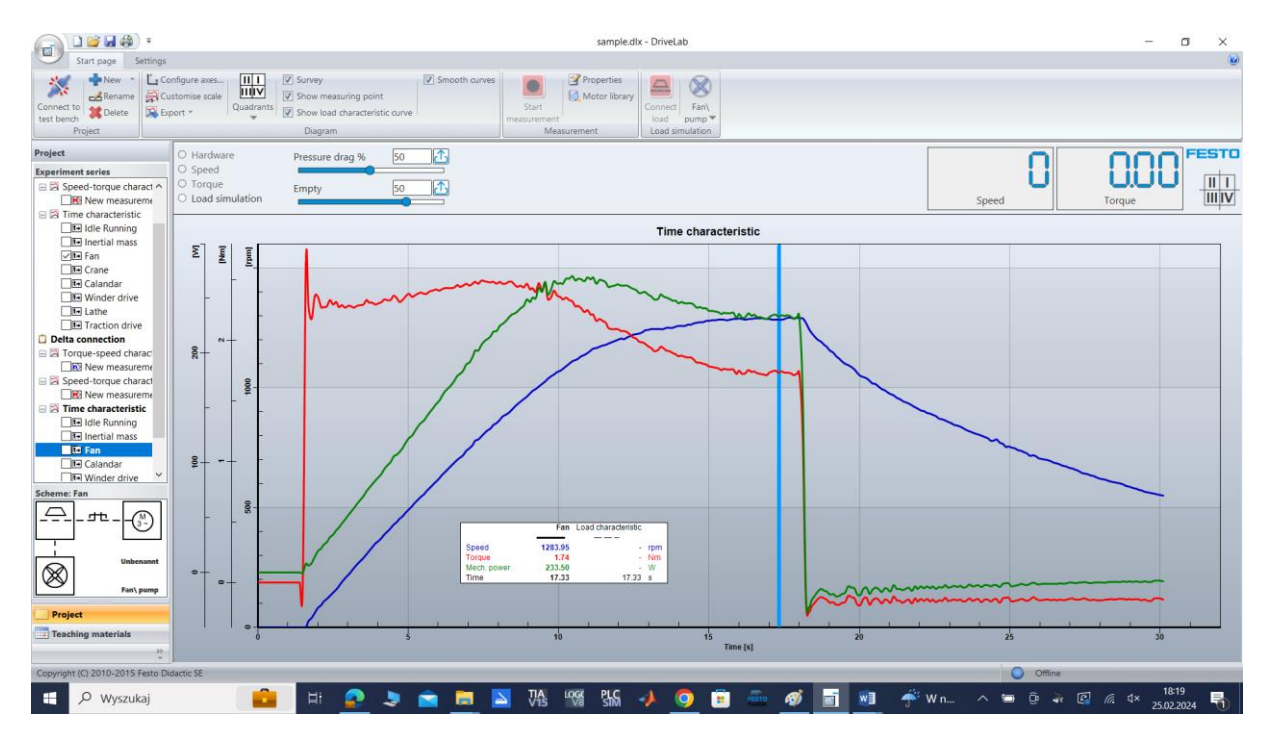

<span id="page-24-1"></span>Rys. 4.17 Charakterystyka dynamiczna rozruchu i zatrzymania silnika trójfazowego z obciążeniem wirowym pompa/wentylator, połączenie Δ

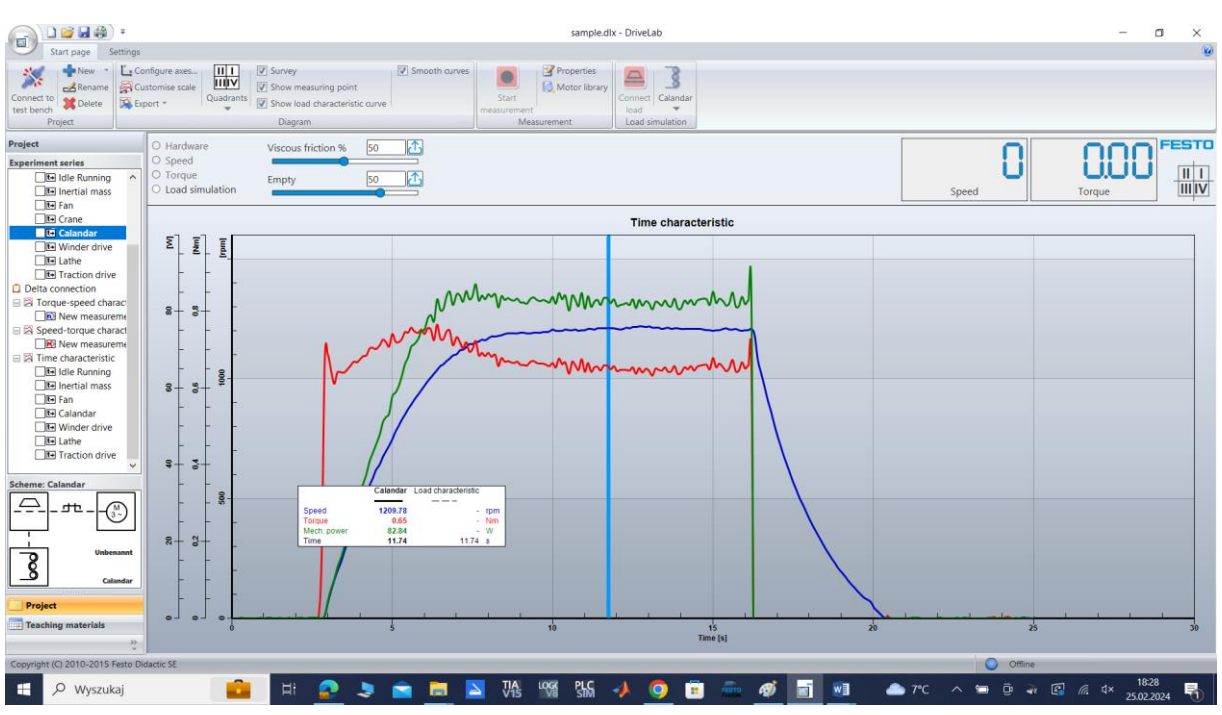

Symulacja rozruchu silnika i zatrzymania z odbiornikiem wirowym pompa/wentylator przedstawia [Rys. 4.18](#page-25-0) Y i [Rys. 4.19](#page-25-1) Δ.

<span id="page-25-0"></span>Rys. 4.18 Charakterystyka dynamiczna rozruchu i zatrzymania silnika trójfazowego z obciążeniem kalandra, połączenie Y

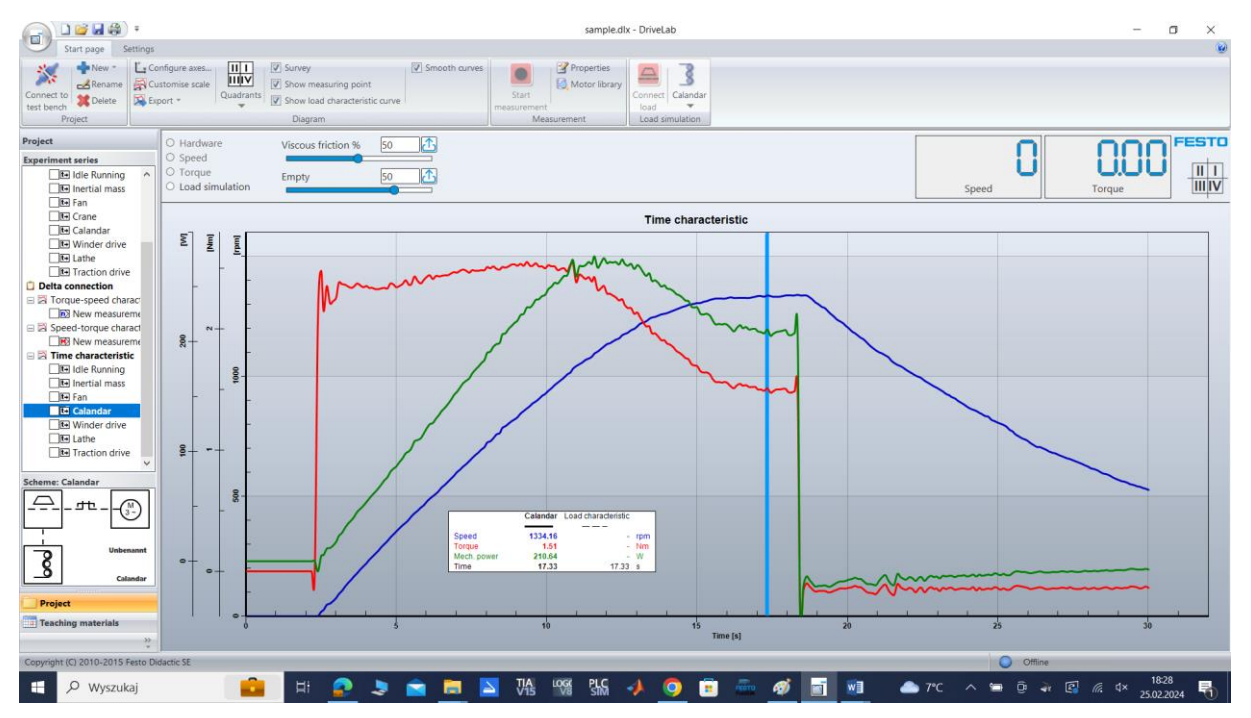

<span id="page-25-1"></span>Rys. 4.19 Charakterystyka dynamiczna rozruchu i zatrzymania silnika trójfazowego z obciążeniem kalandra, połączenie Δ

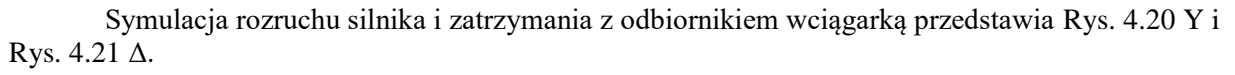

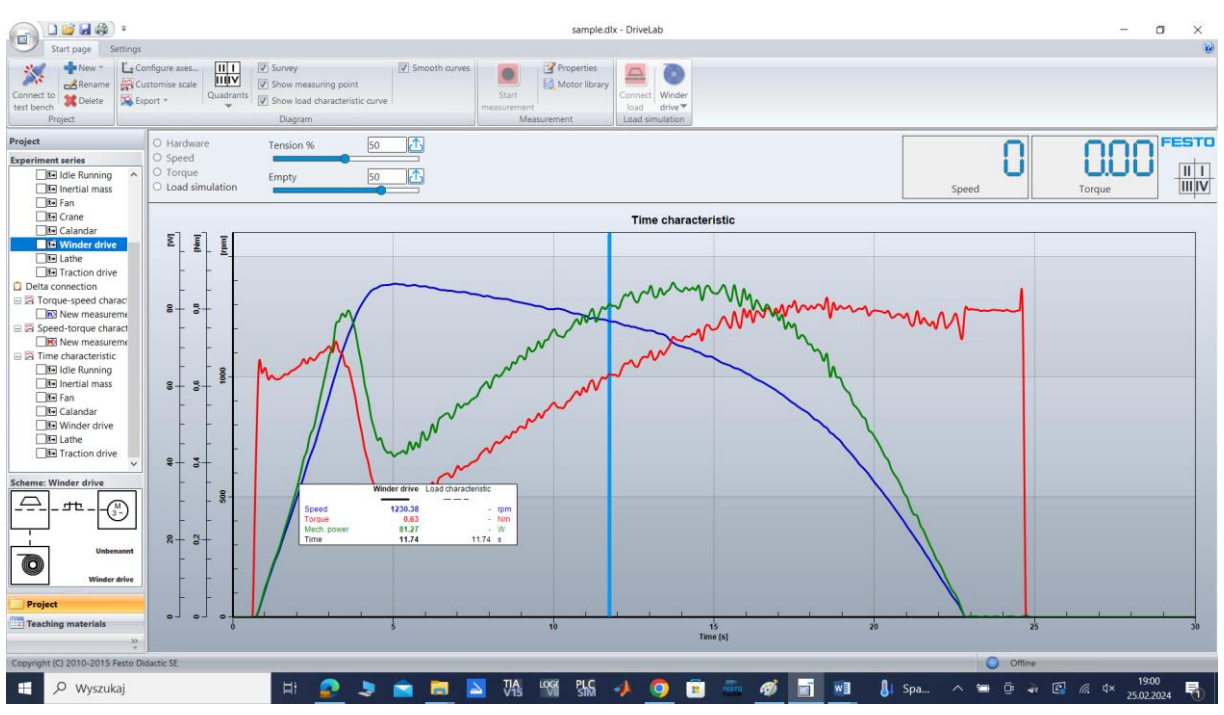

<span id="page-26-0"></span>Rys. 4.20 Charakterystyka dynamiczna rozruchu i zatrzymania silnika trójfazowego z obciążeniem wciągarką, połączenie Y

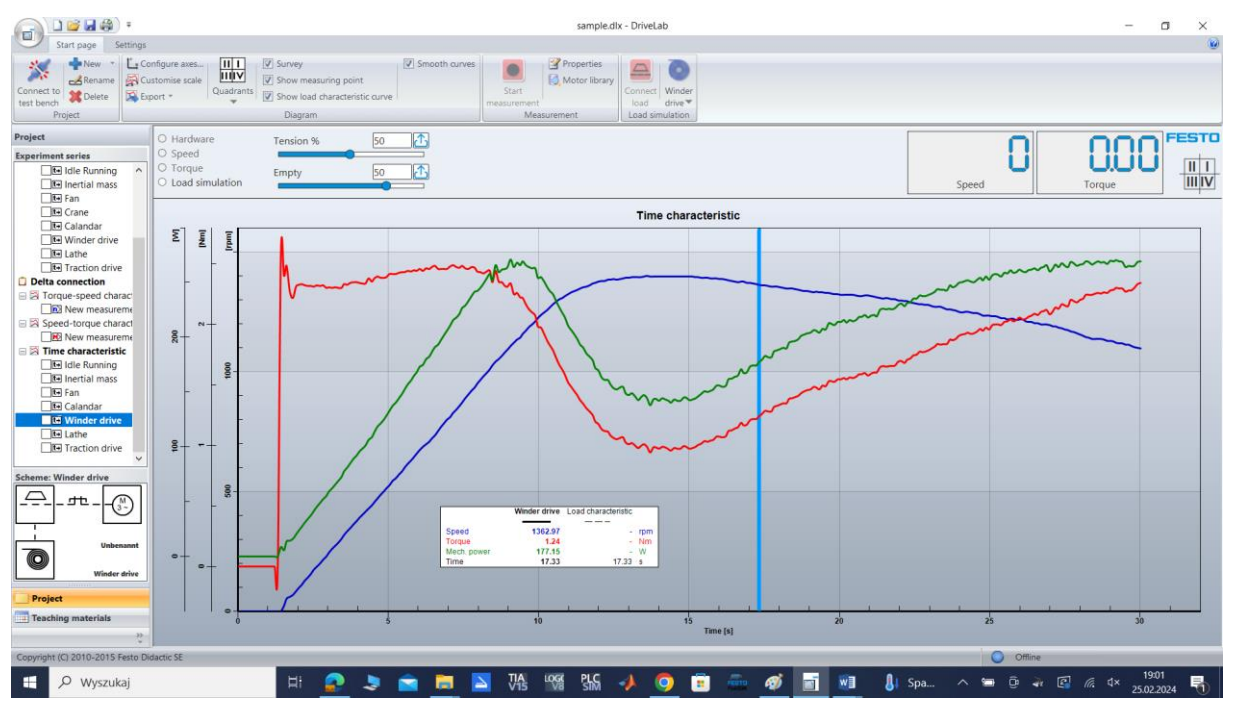

<span id="page-26-1"></span>Rys. 4.21 Charakterystyka dynamiczna rozruchu i zatrzymania silnika trójfazowego z obciążeniem wciągarką, połączenie Δ

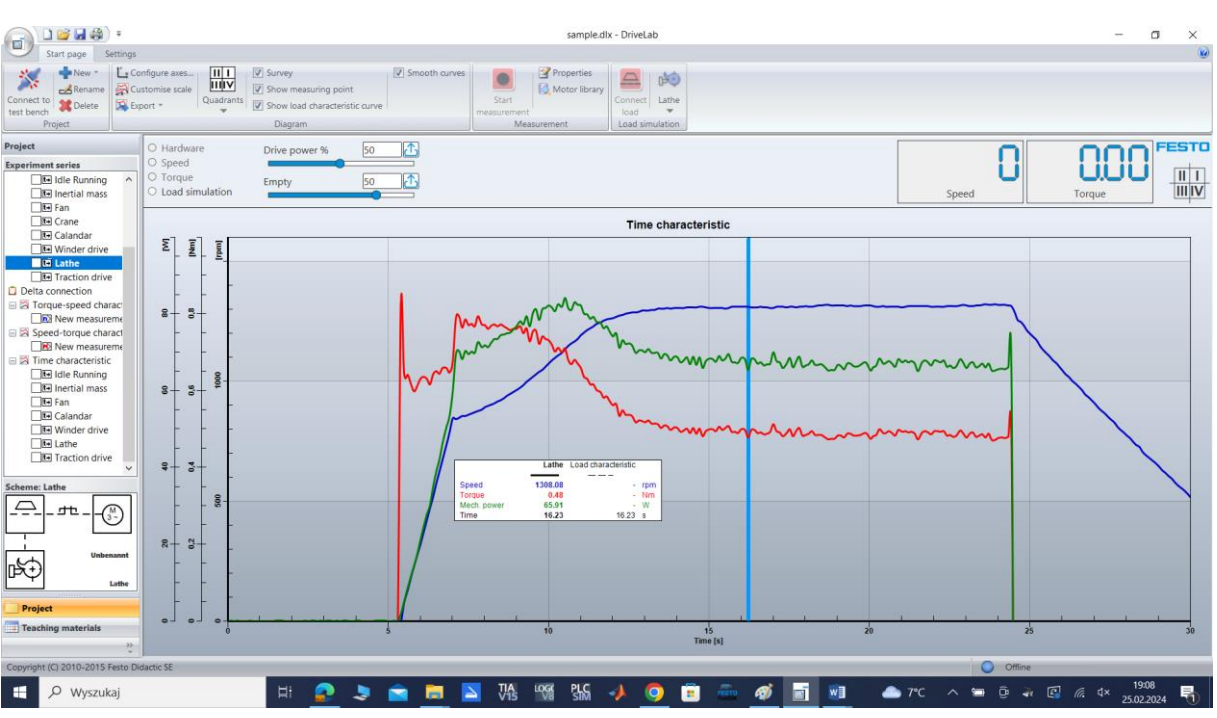

Symulacja rozruchu silnika i zatrzymania z odbiornikiem tokarką przedstawia [Rys. 4.22](#page-27-0) Y i [Rys. 4.23](#page-27-1) Δ.

<span id="page-27-0"></span>Rys. 4.22 Charakterystyka dynamiczna rozruchu i zatrzymania silnika trójfazowego z obciążeniem tokarką, połączenie Y

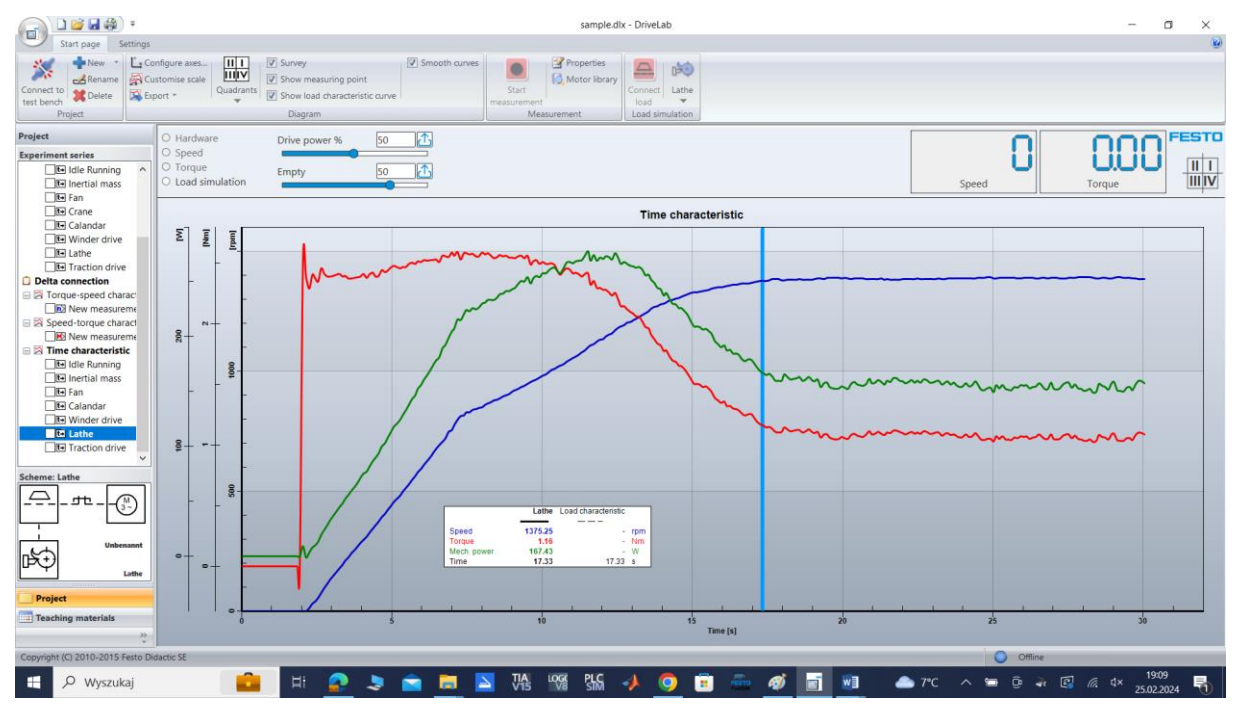

<span id="page-27-1"></span>Rys. 4.23 Charakterystyka dynamiczna rozruchu i zatrzymania silnika trójfazowego z obciążeniem tokarką, połączenie Δ

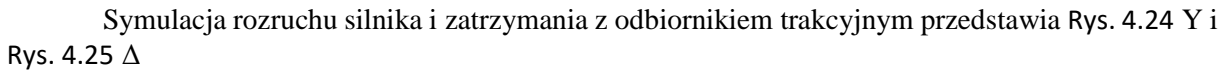

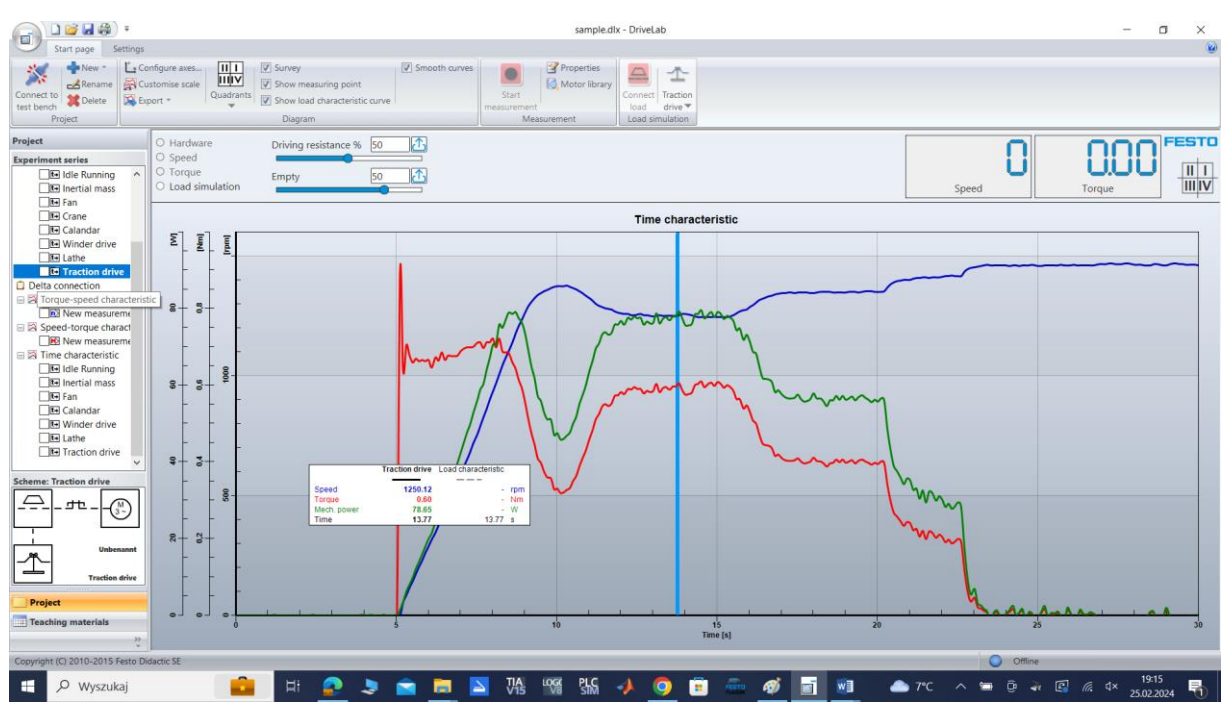

<span id="page-28-0"></span>Rys. 4.24 Charakterystyka dynamiczna rozruchu i zatrzymania silnika trójfazowego z obciążeniem trakcyjnym, połączenie Y

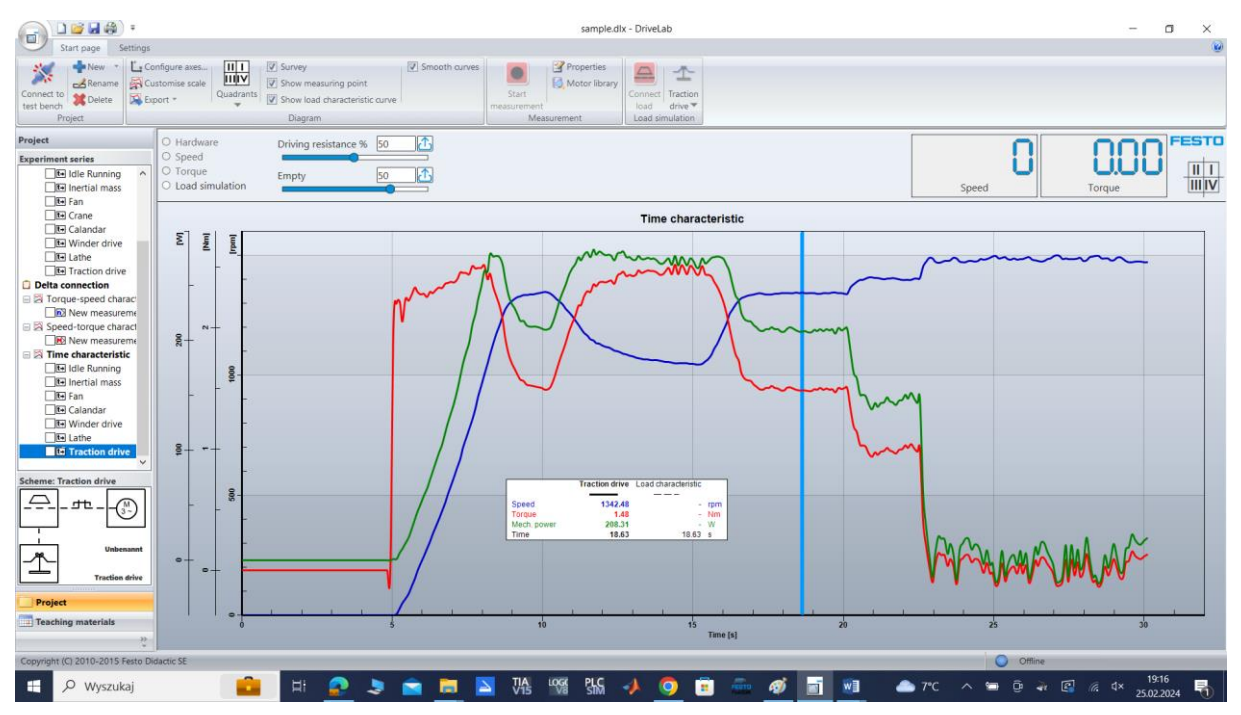

<span id="page-28-1"></span>Rys. 4.25 Charakterystyka dynamiczna rozruchu i zatrzymania silnika trójfazowego z obciążeniem trakcyjnym, połączenie Δ

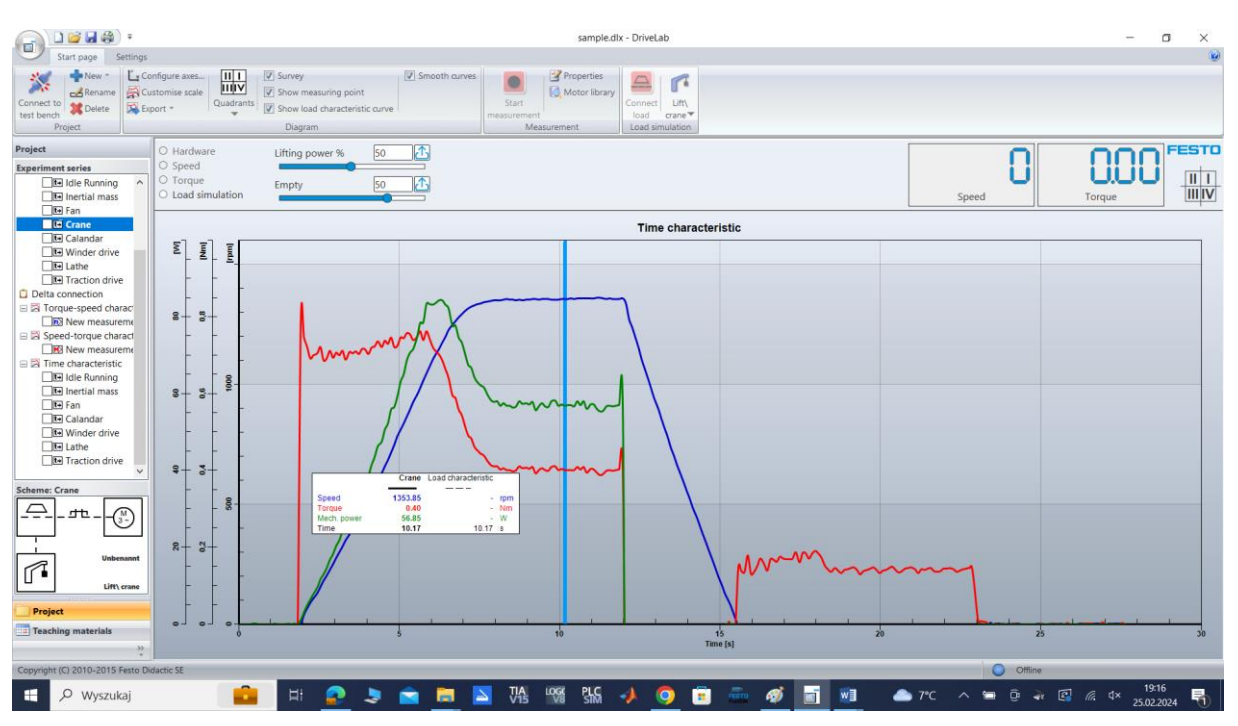

#### Symulacja rozruchu silnika i zatrzymania z odbiornikiem dźwigowym przedstawia [Rys. 4.26](#page-29-1) Y.

<span id="page-29-1"></span>Rys. 4.26 Charakterystyka dynamiczna rozruchu i zatrzymania silnika trójfazowego z obciążeniem dźwigowym, połączenie Y

#### <span id="page-29-0"></span>5. Przebieg ćwiczenia

- a) Połączyć przewody zasilające i sterujące na stanowisku badawczym,
- b) Połączyć przewody zasilające i sterujące do silnika elektrycznego,
- c) Załączyć program DriveLab, skonfigurować i połączyć ze stanowiskiem,
- d) Wykonać charakterystykę prędkościową silnika elektrycznego, zarejestrować i wydrukować,
- e) Wykonać charakterystykę momentową silnika elektrycznego, zarejestrować i wydrukować,
- f) Wykonać charakterystyki dynamiczne dla wybranych obciążeń silnika elektrycznego, zarejestrować i wydrukować,
- g) Wykonać sprawozdanie i wnioskami.

### <span id="page-30-0"></span>Spis ilustracji

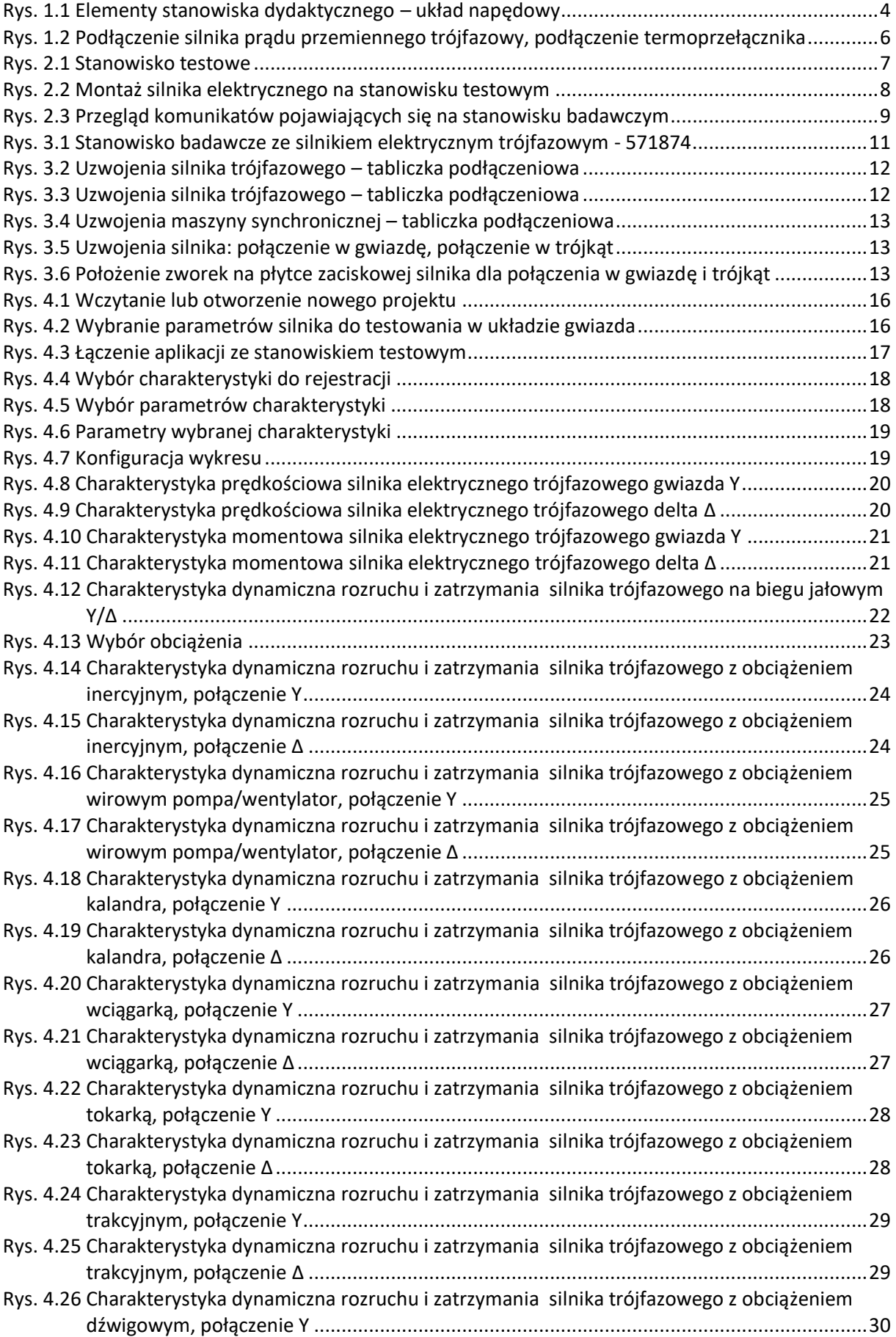